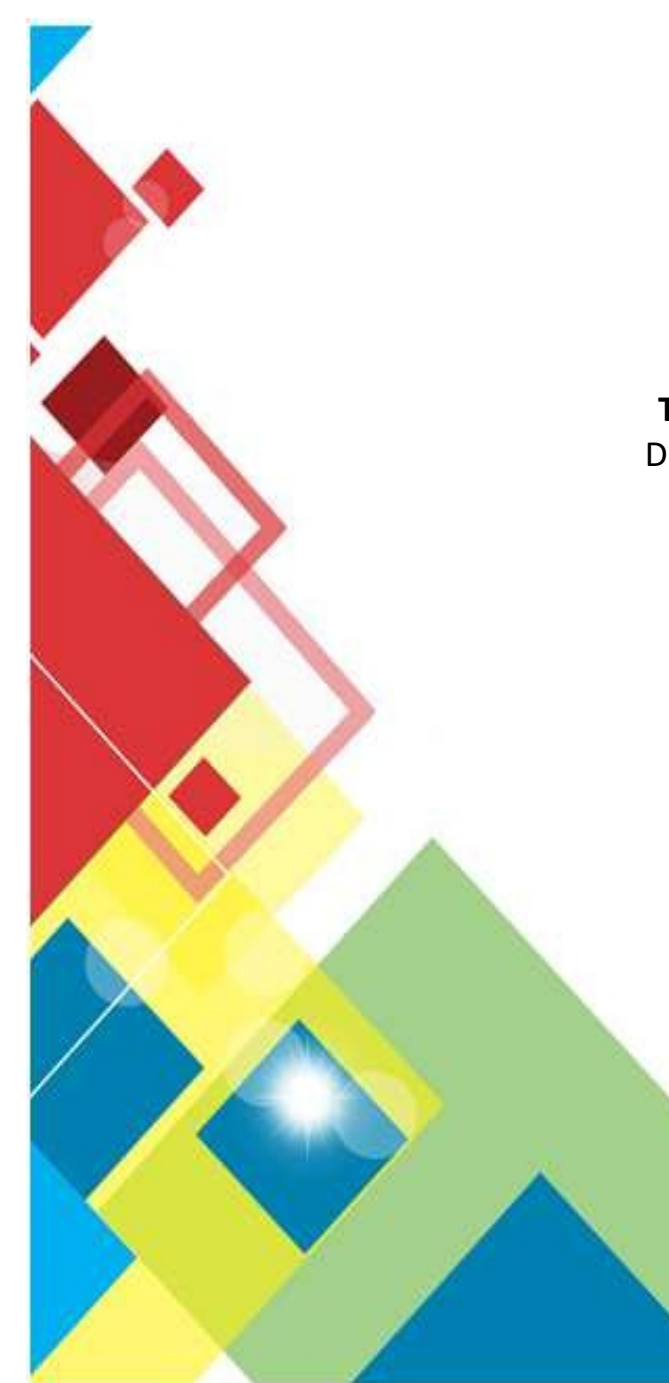

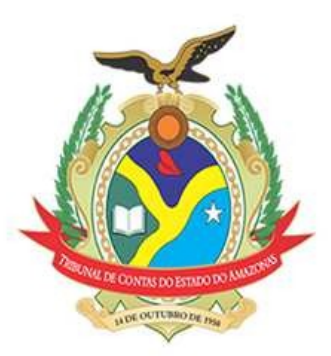

Tribunal de Contas do Estado do Amazonas Diretoria de Tecnologia da Informação - DITIN

### Plataforma de Dados e-Contas

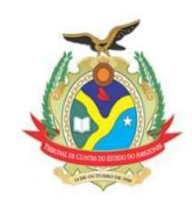

### Plataforma de Dados e-Contas

Conforme o artigo 1 da Resolução 13/2015, fica instituído o Portal e-Contas, do Tribunal de Contas do Estado do Amazonas para:

... II – Remessa ao Tribunal de Contas do Estado do Amazonas de informes periódicos (mensais, bimestrais, quadrimestrais, semestrais e anuais) e documentos eletrônicos pelas Unidades Gestoras municipais e estaduais sujeitas ao controle externo, devidamente inscritas no Cadastro Nacional de Pessoa Jurídica da Secretária da Receita Federal do Brasil.;

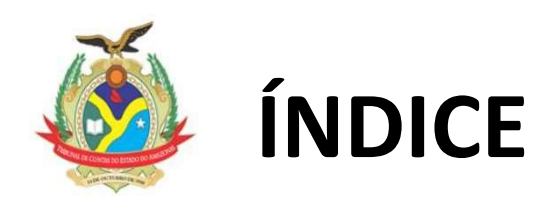

- 1. Sobre a Portal e-Contas.
- 2. Acesso ao Portal e-Contas
- 3. Remessa da Prestação de Contas Mensal (PCM).

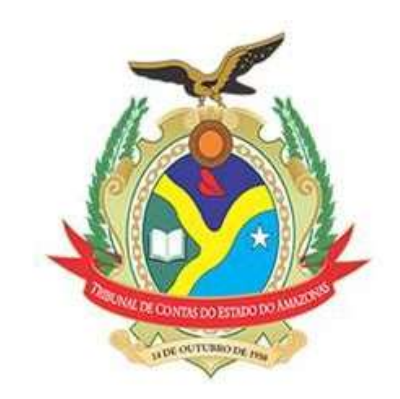

## 1. Sobre o Portal e-Contas

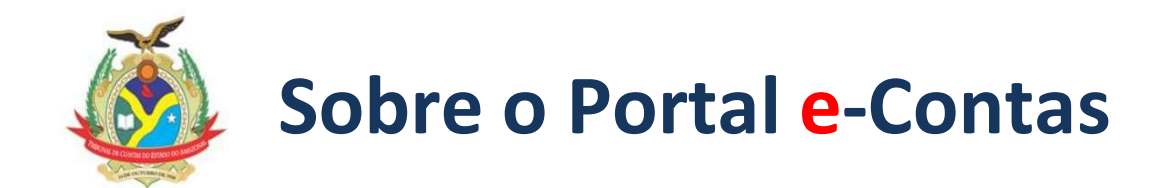

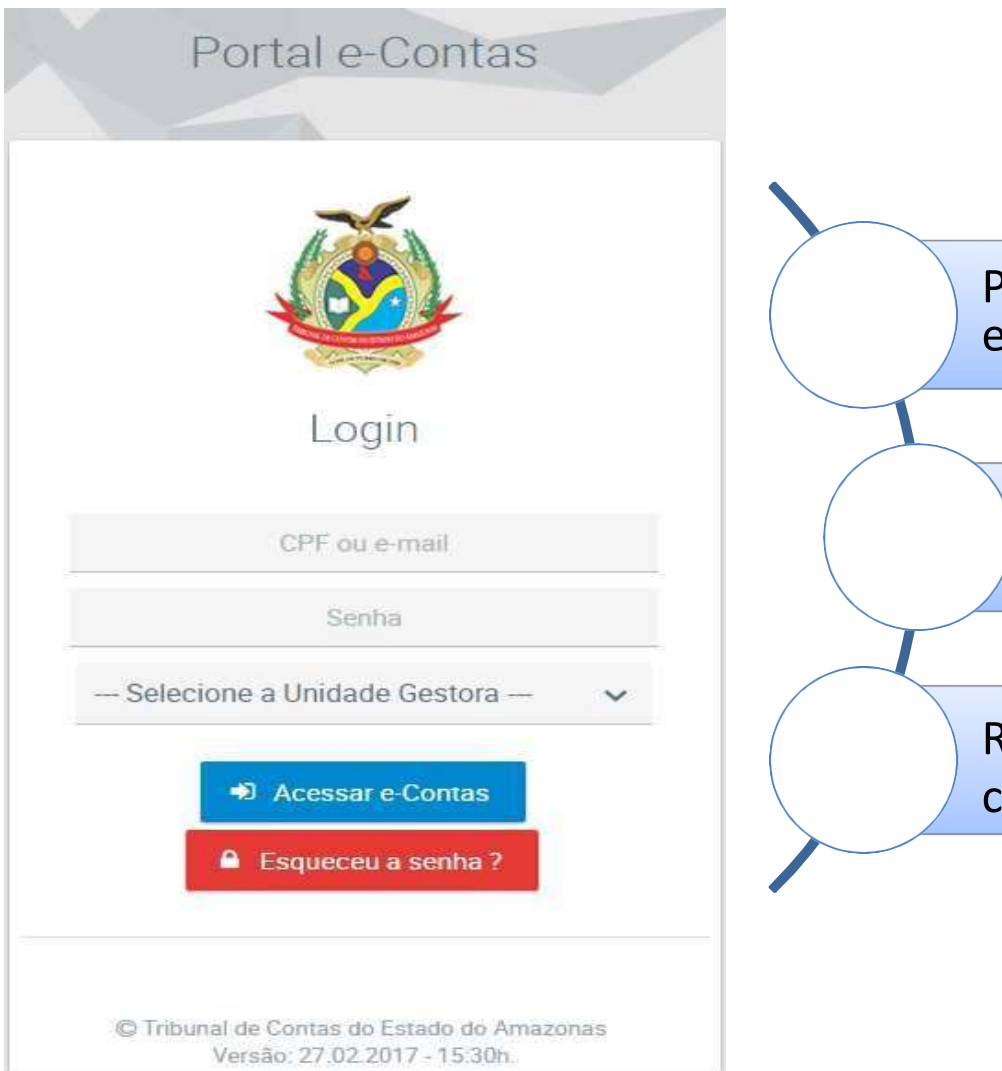

Portal único para remessa da dados estruturados ao TCE/AM.

Integração de dados com sistemas usados pelos jurisdicionados.

Repositório de dados oriundos de convênios.

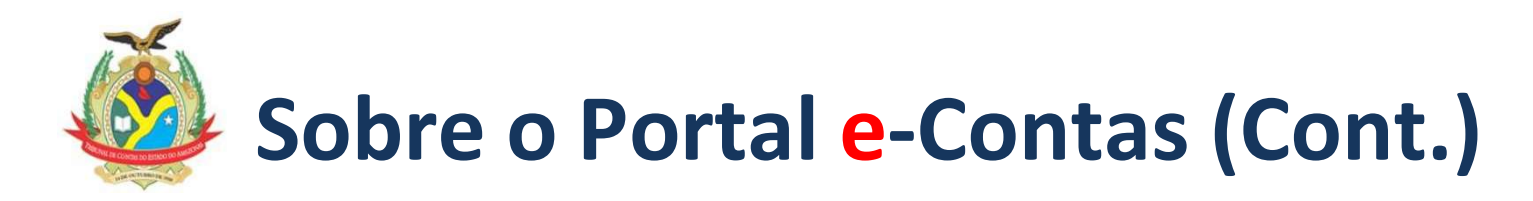

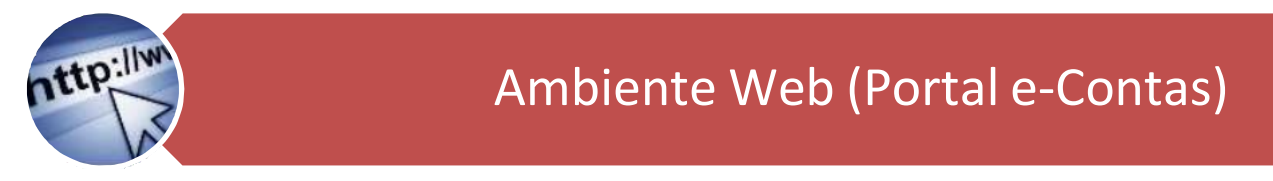

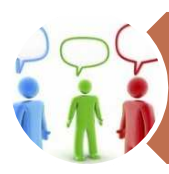

Nova interface de interação com o Jurisdicionado

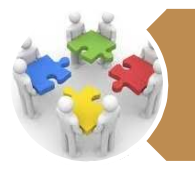

Integração com Ferramentas de Gestão dos Jurisdicionados e outras ferramentas do TCE.

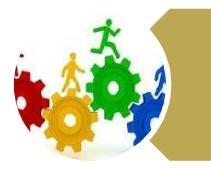

Visa proporcionar mais agilidade.

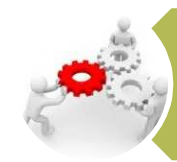

Maior confiabilidade dos dados.

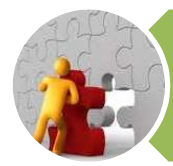

Agregação de serviços.

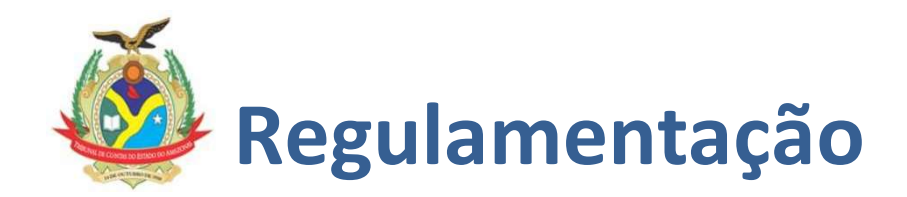

Resolução 13/2015 INSTITUI A IMPLANTAÇÃO DO PORTAL E-CONTAS DO TRIBUNAL DE CONTAS DO ESTADO DO AMAZONAS E DÁ OUTRAS PROVIDÊNCIAS.

Resolução 33/2012 DISPÕE SOBRE A REGULAMENTAÇÃO DO PROCESSO ELETRÔNICO E ASSINATURA DIGITAL COM CERTIFICADOS ELETRÔNICOS NO ÂMBITO DO TRIBUNAL DE CONTAS DO ESTADO DO AMAZONAS E DÁ OUTRAS PROVIDÊNCIAS.

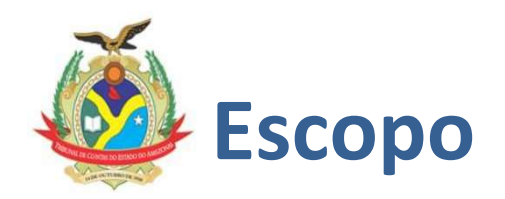

Conforme o artigo 1, parágrafo 2, da Resolução 13/2015, as remessas, pelo Portal e-Contas, dos documentos eletrônicos que irão compor processos eletrônicos, deverão ser realizadas conforme aumento do escopo do processo eletrônico no TCE/AM em conformidade com a Resolução No. 33/2012.

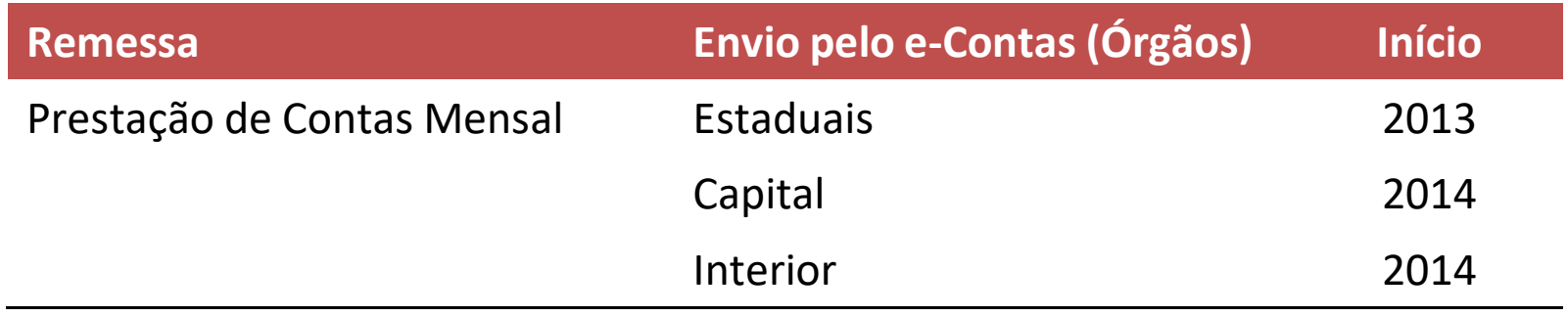

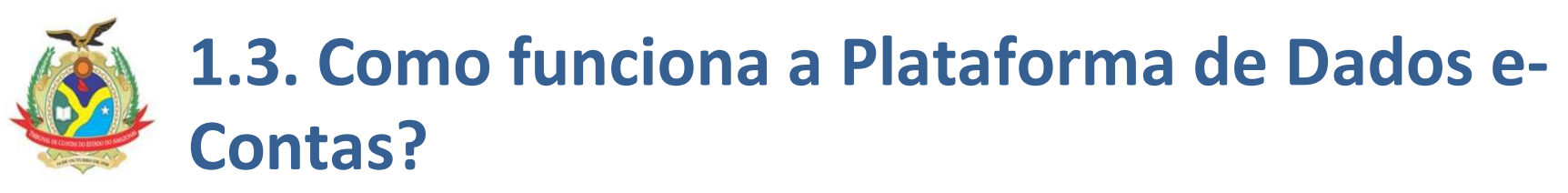

### 1.3.1. Remessa da PCM (Prestação de Contas Mensal)

Os dados solicitados deverão ser extraídos dos sistemas utilizados pelos jurisdicionados conforme formatos definidos pelo TCE-AM (ver layout de arquivos) e remetidos utilizando o Portal e-Contas.

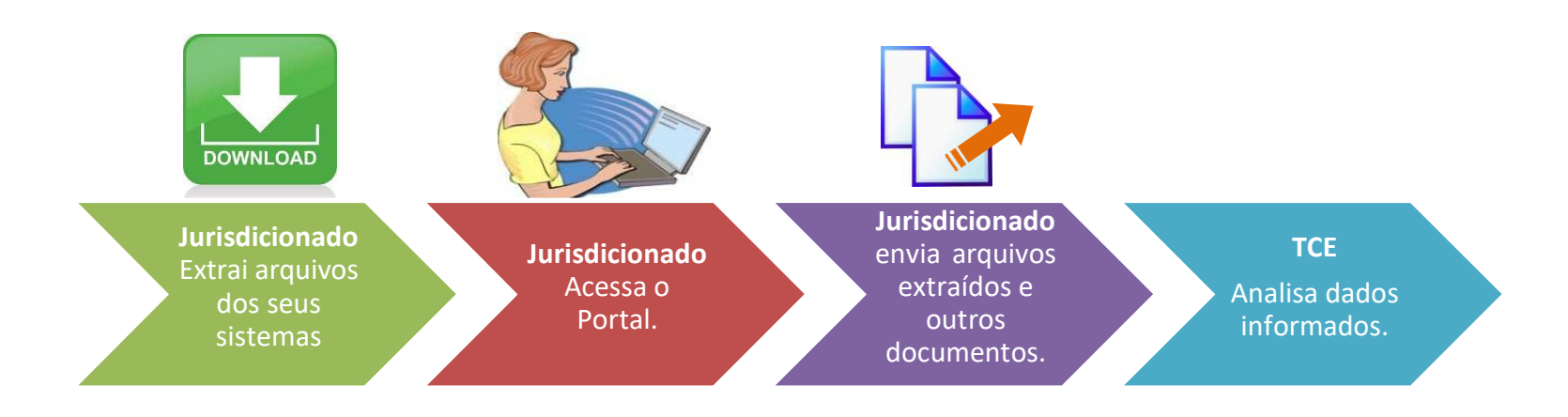

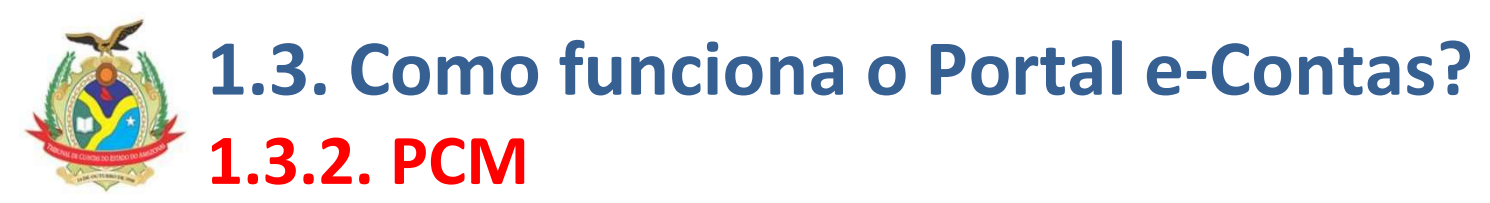

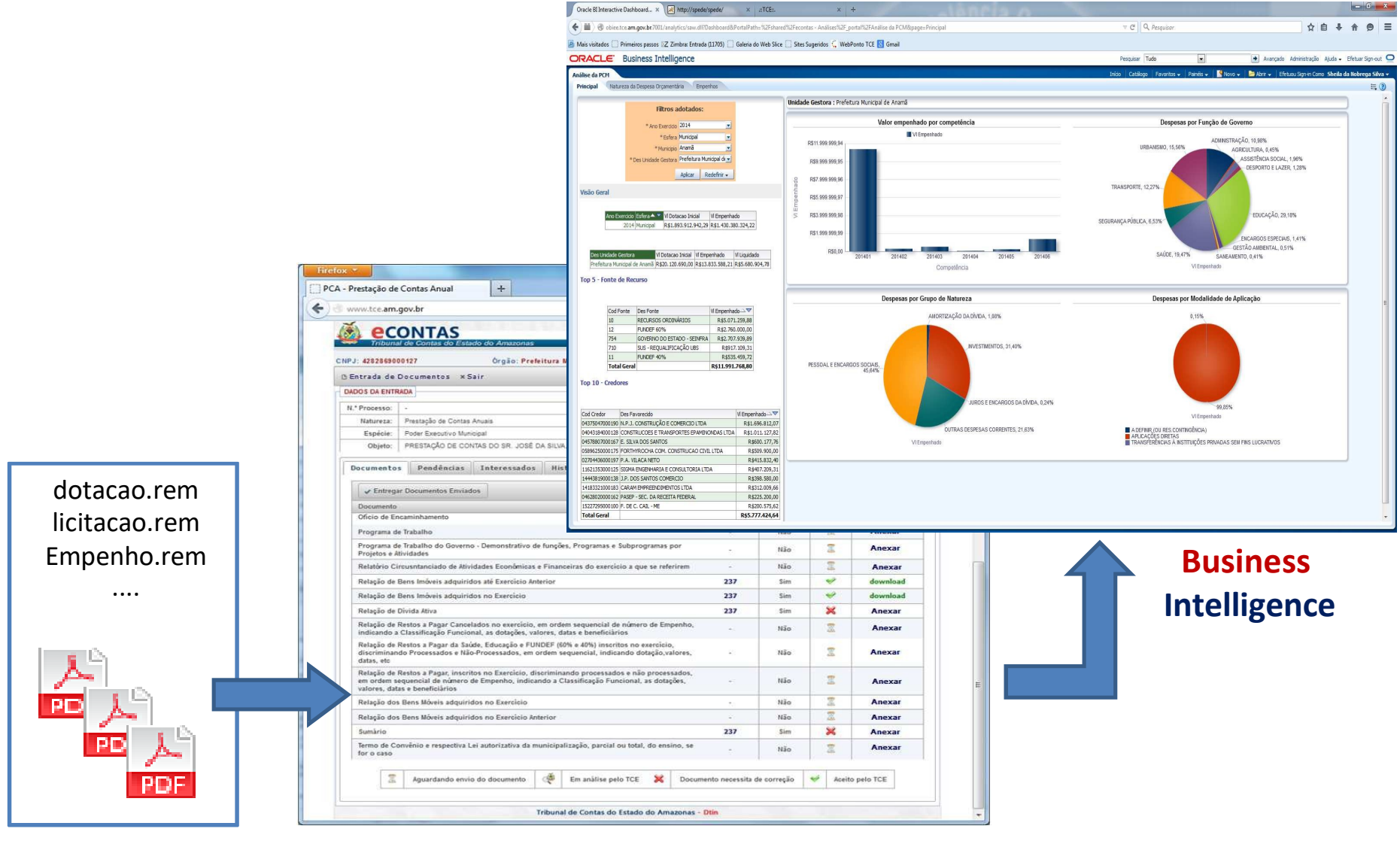

Arquivos Portal e-Contas

## 2. Acesso ao Portal e-Contas

## Ambientes do Portal e-Contas.

São disponibilizados dois ambientes com o Sistema e-Contas, sendo um ambiente para testes de homologação (usado para treinamento e validação dos layouts adotados pelo TCE/AM) e o ambiente produtivo, que é onde o envio real dos dados deve ser realizado. Para acessar o sistema, basta abrir um navegador de internet e digitar um dos links abaixo.

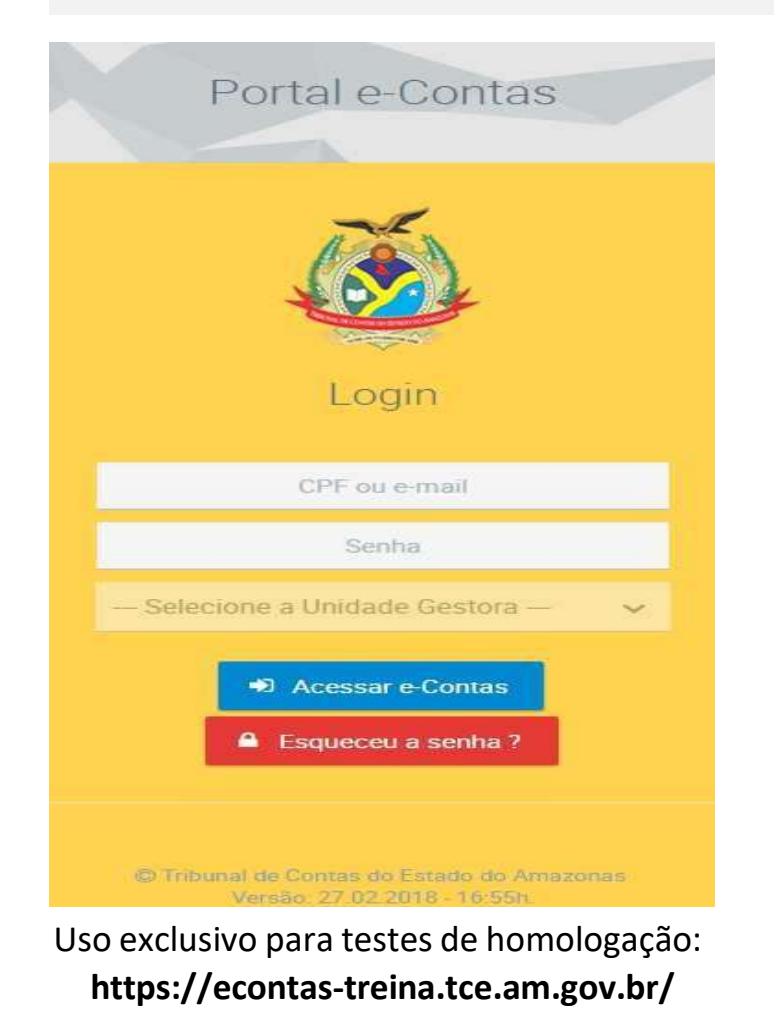

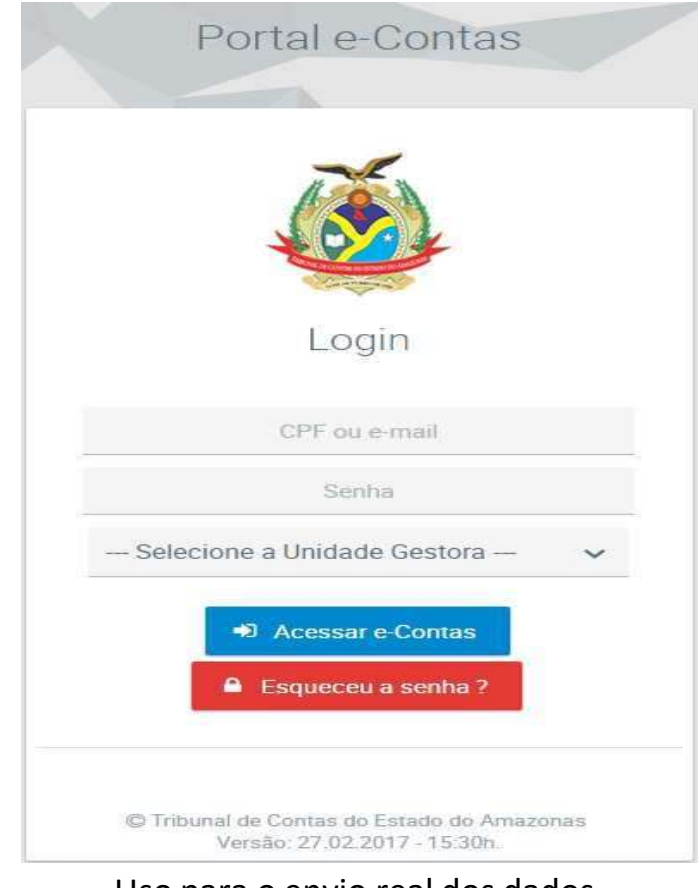

Uso para o envio real dos dados. https://econtas.tce.am.gov.br/eContas

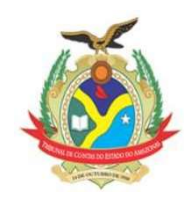

## Acesso a partir do Portal do TCE

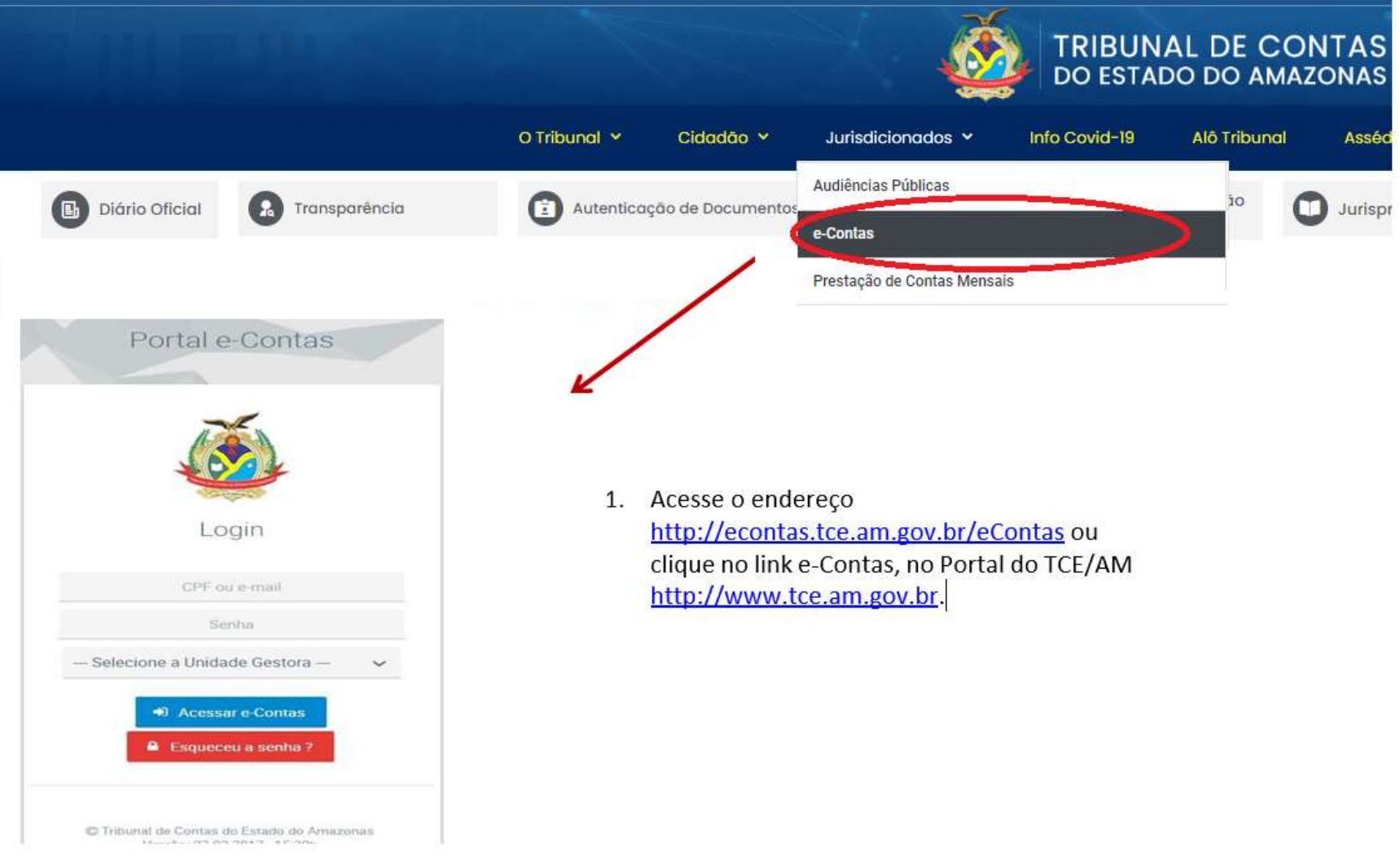

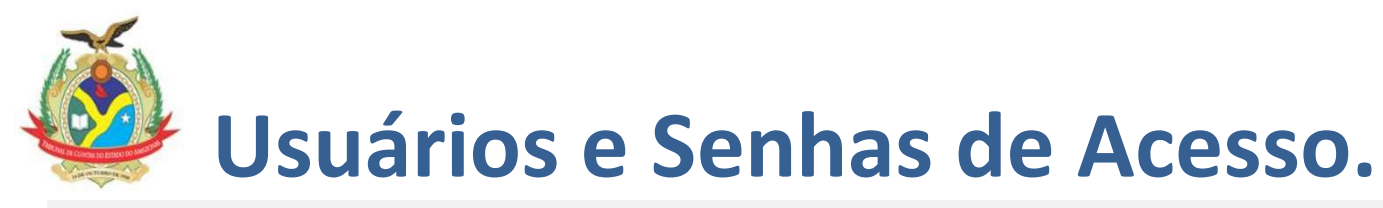

- ◆ O e-Contas é um sistema informatizado da Administração Pública. O acesso ao portal é realizado por usuários previamente cadastrados e com USUÁRIO e SENHA de uso individual. O usuário de acesso é o número do CPF (sem pontos ou traços) ou e-mail.
- A senha deve ser sempre protegida e no encerramento das operações deve-se ter o cuidado de sair do sistema.
- ◆ O usuário declara-se ciente das responsabilidades acima referidas ao acessar qualquer sistema no sítio eletrônico do e-Contas.

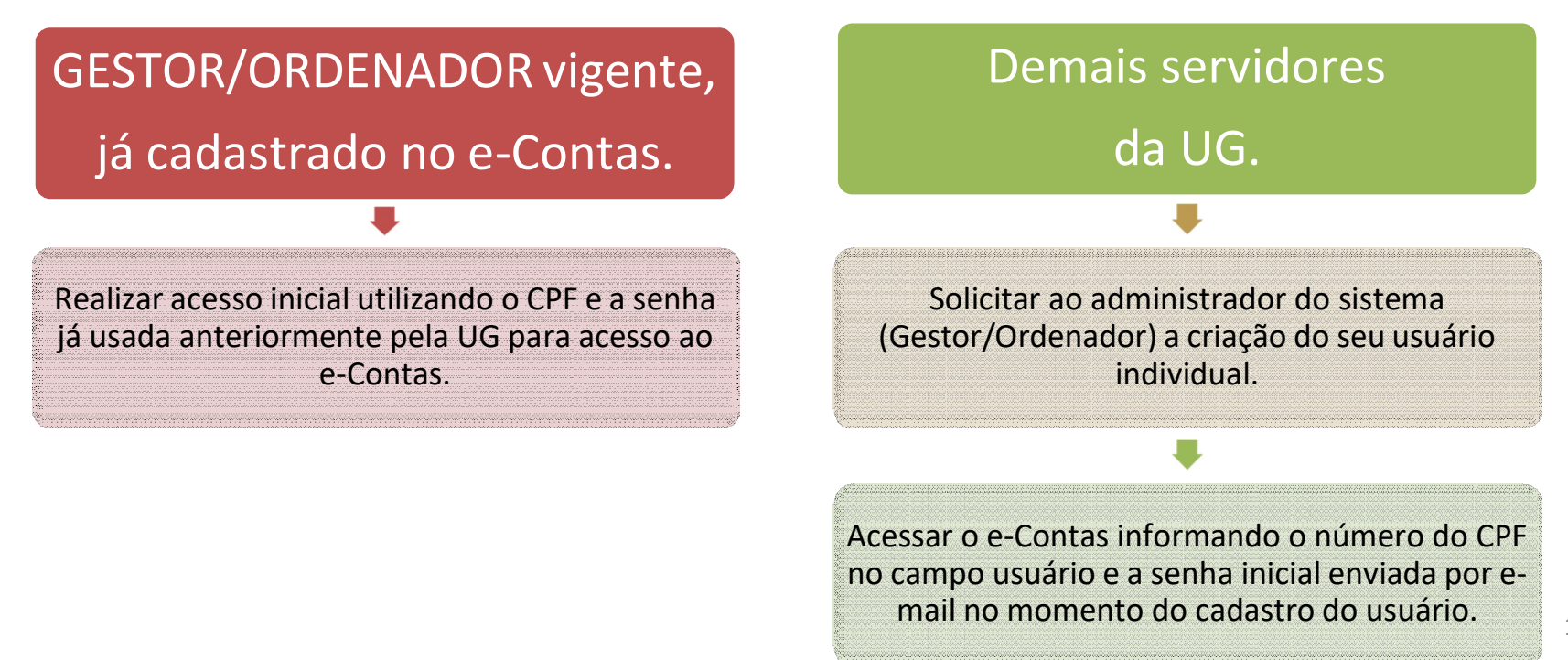

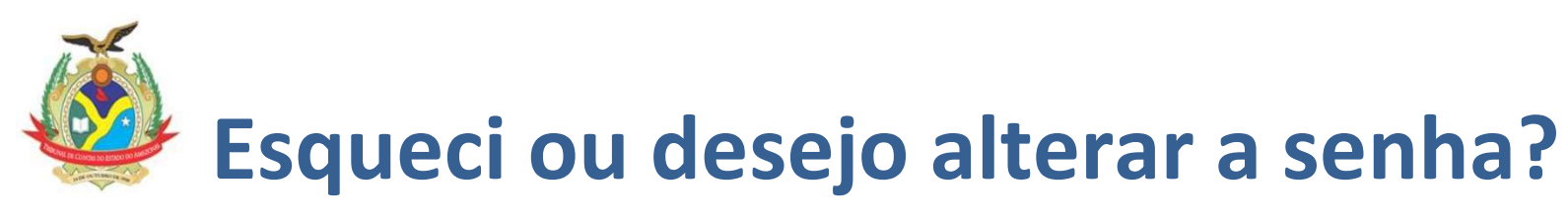

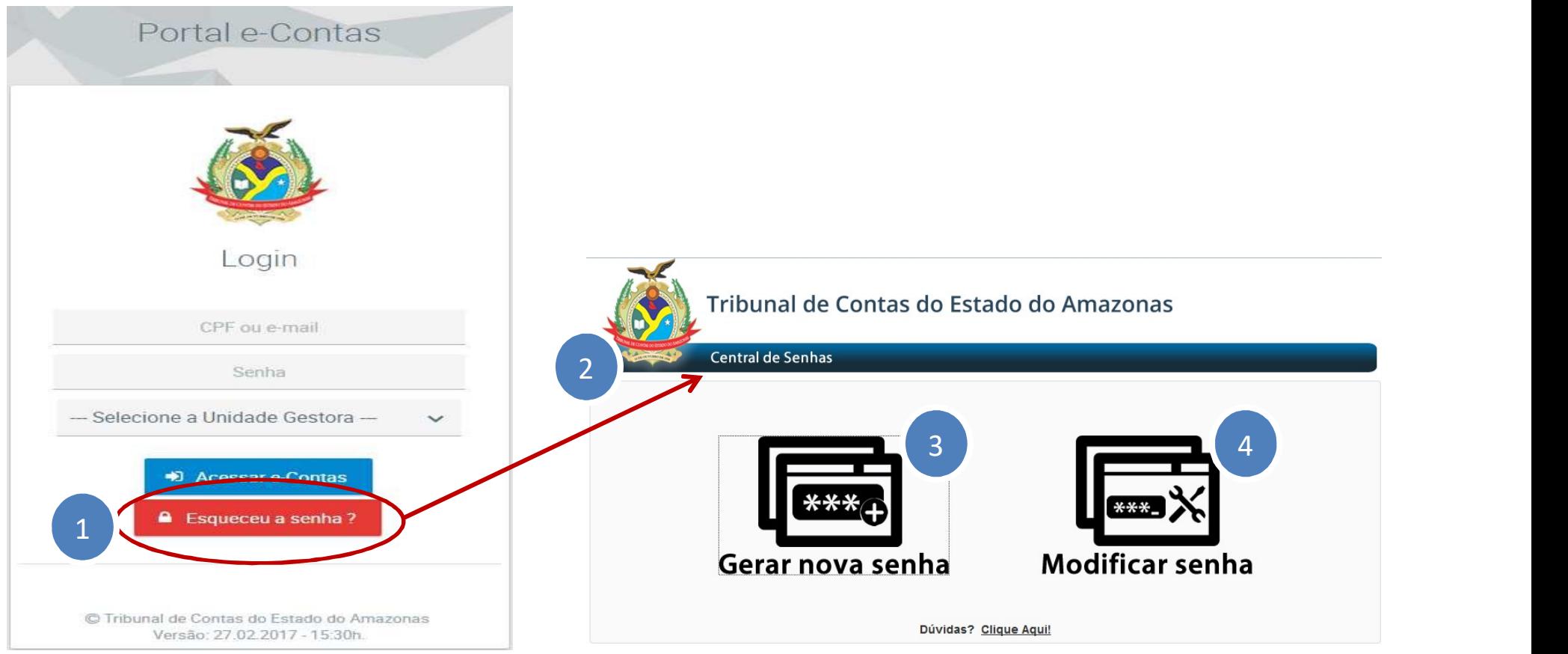

- 1. Na tela de login do sistema, click no link "Esqueceu a senha?"
- 2. Será aberta uma página do sistema Central de Senhas;
- 3. Clique em "Gerar nova senha", se houver esquecimento da senha (a senha gerada será enviada para o e-mail do usuário previamente cadastrado no e-Contas)
- 4. Clique em "Modificar senha", para alteração da senha atual.

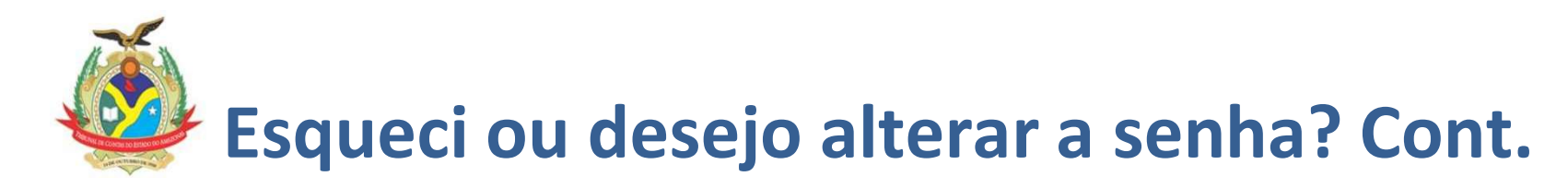

### Esqueci minha senha?

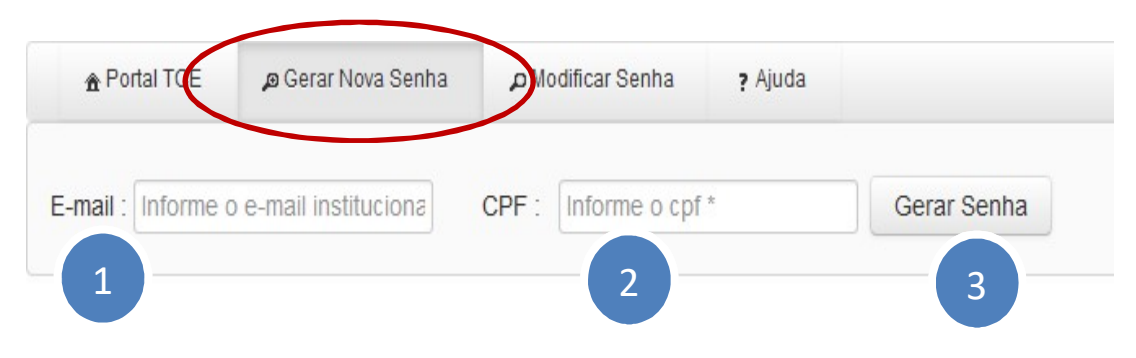

Desejo alterar minha senha?

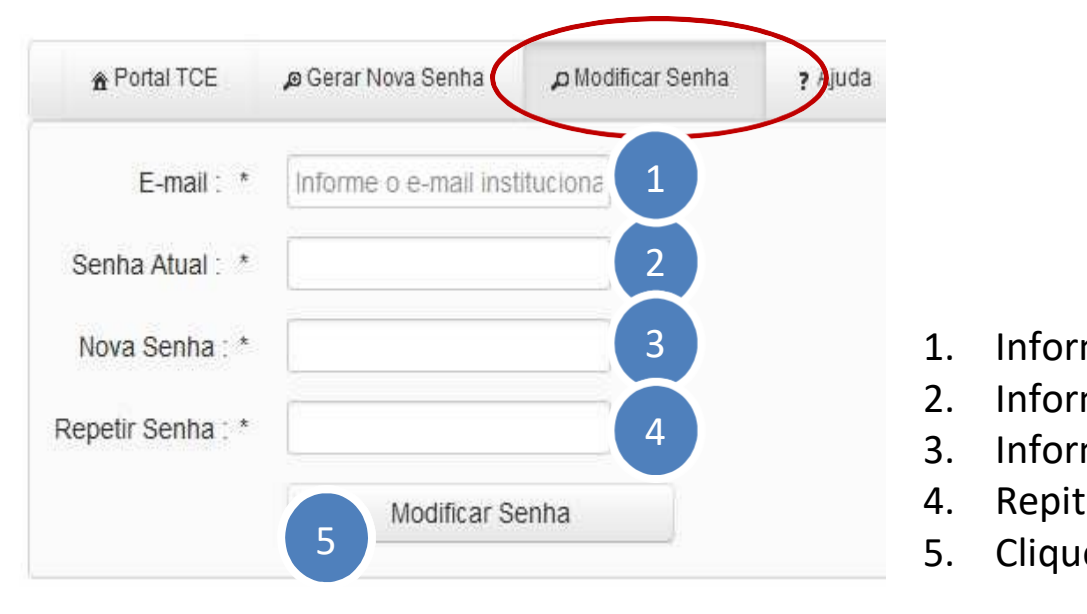

- 1. Informe o e-mail cadastrado no e-contas;
- 2. Informe o número do CPF;
- 3. Clique em "GERAR SENHA". Um e-mail será enviado informando uma senha de acesso.

- 1. Informe o e-mail cadastrado no e-Contas; 3
	- 2. Informe sua senha atual;
- 3. Informe a nova senha; 4
	- 4. Repita a nova senha digitada no passo 3.
	- 5. Clique no botão "Modificar Senha"

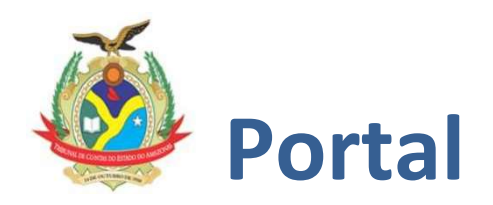

O Portal e-Contas contém todas as funcionalidades disponíveis conforme o perfil de acesso do usuário. Alguns itens estarão desabilitados por falta de perfil do usuário ou por ainda estarem em fase de implantação, portanto com acesso restrito. Todas as funcionalidades liberadas de forma geral estão detalhadas no MRD (Manual de Remessa de Documentos ao TCE/AM).

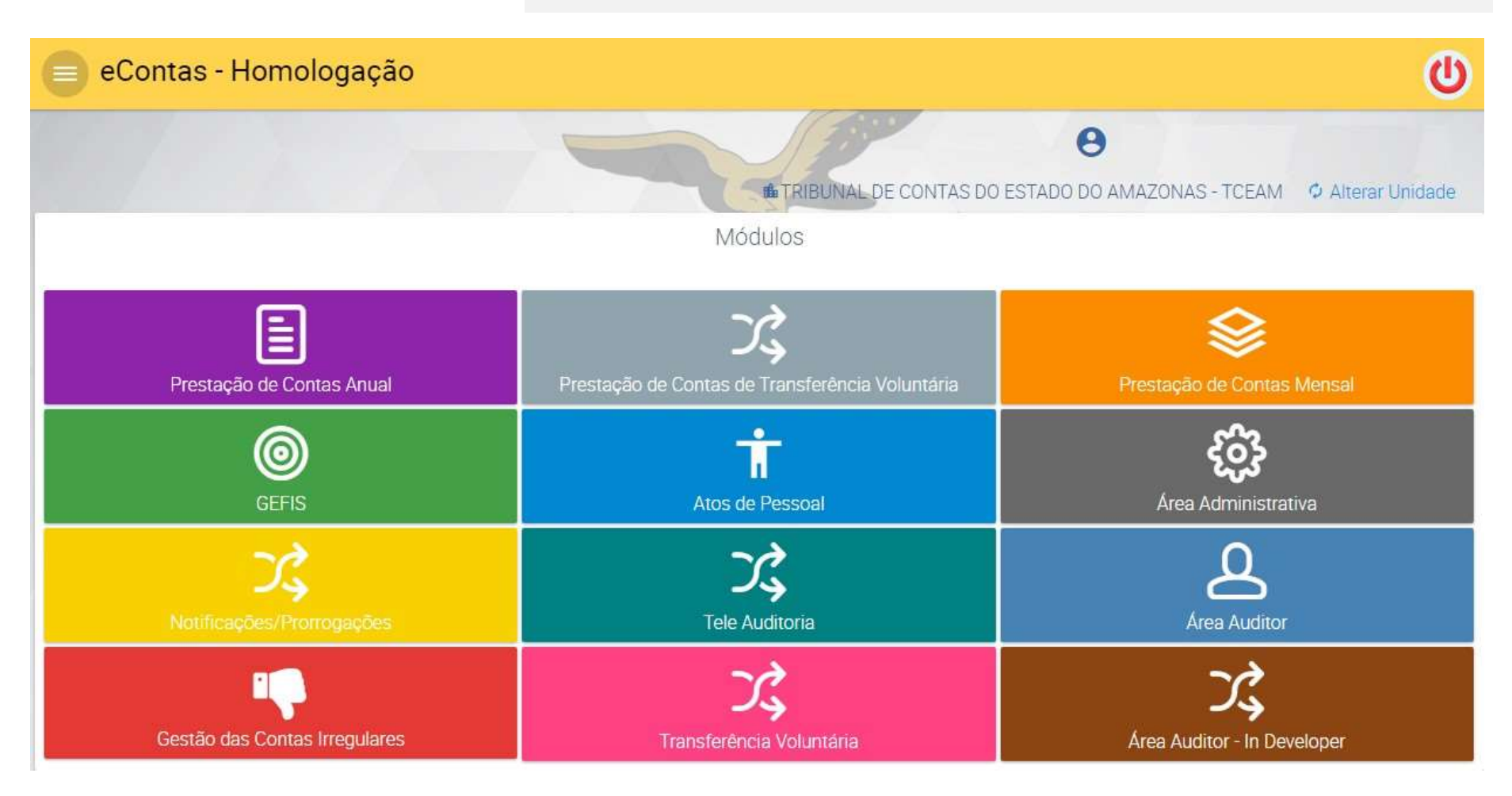

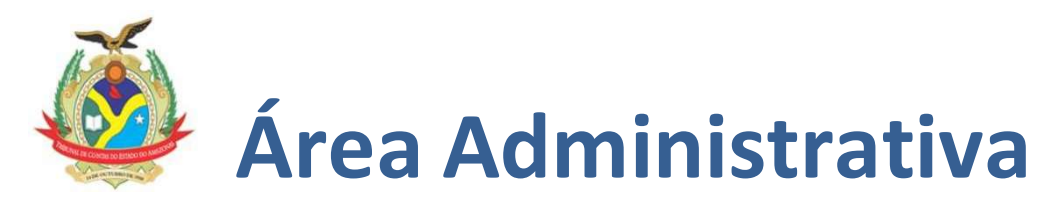

A área administrativa possibilita a entrada de informações a serem utilizadas em todas as remessas de dados ao TCE/AM. Para remessa de qualquer informação ao TCE/AM o jurisdicionado deverá manter atualizado os dados da UG, Gestos/Ordenador/Contador, Unidade Orçamentária e Legislação aplicável.

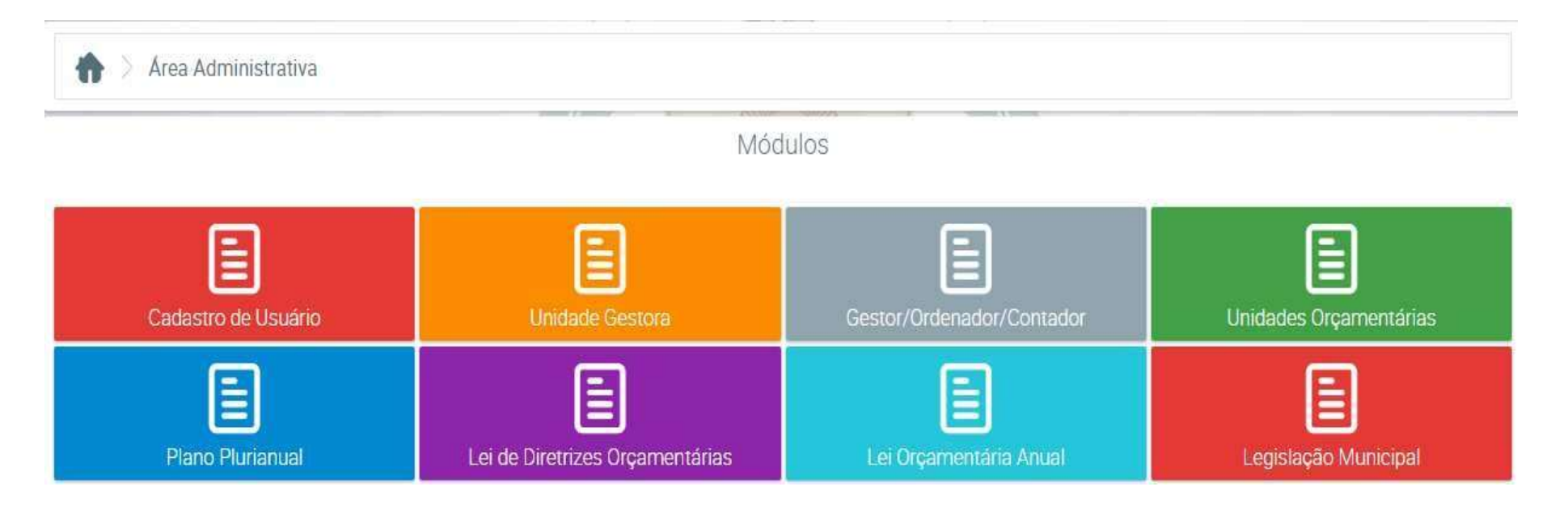

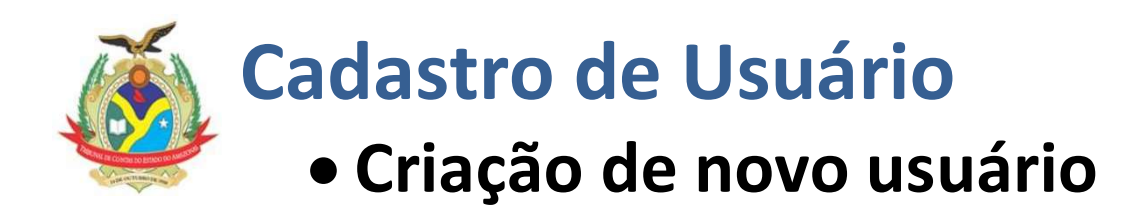

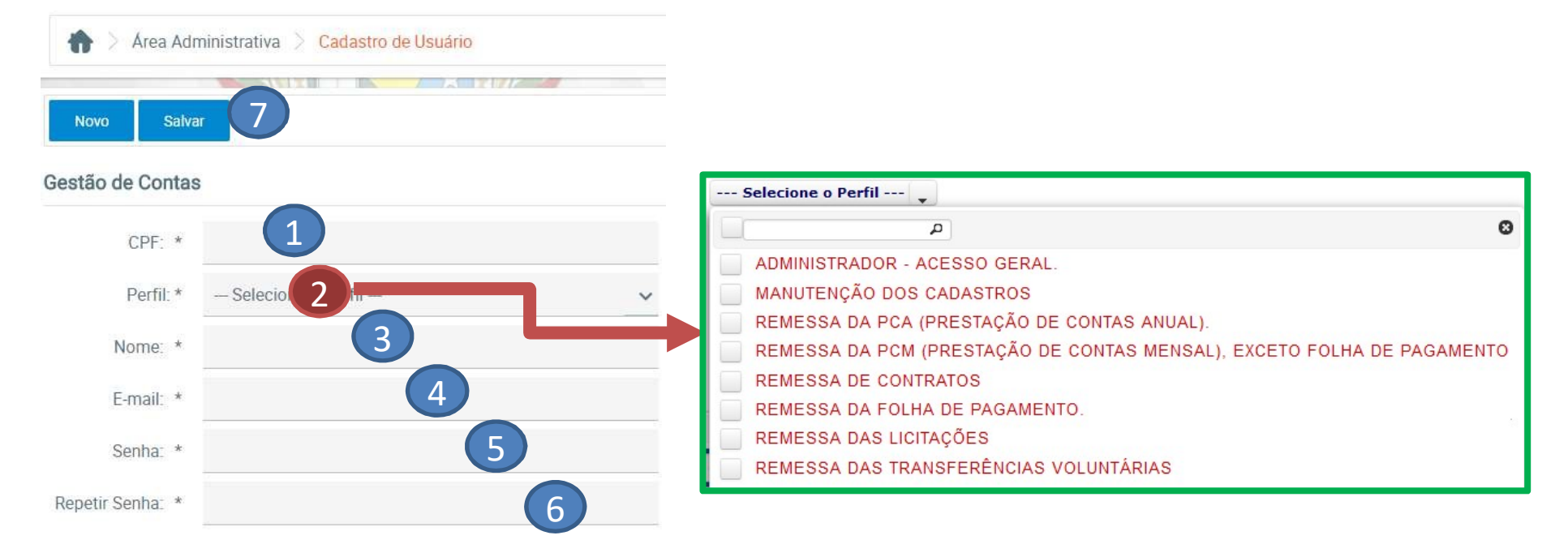

1. Informe o número do CPF do usuário.

2. Selecione os perfis de acesso conforme atribuições do servidor da UG. Por exemplo, se for responsável pela remessa dos contratos, selecionar "Remessa de Contratos", se for o responsável pela remessa da PCA, selecionar "Remessa da PCA". Pode ser atribuído mais de um perfil para o mesmo usuário.

3. Informe o nome do usuário.

4. Informe o e-mail do usuário. Por meio deste e-mail que o usuário poderá fazer possíveis alterações de senha ou inicializações de senha, caso tenha esquecido a senha original.

5. Informe uma senha inicial.

6. Repita a senha digitada.

7.Clique no botão "Salvar". O usuário cadastrado receberá um e-mail com a confirmação do cadastro e a informação da sua senha inicial de acesso ao Portal e-Contas.

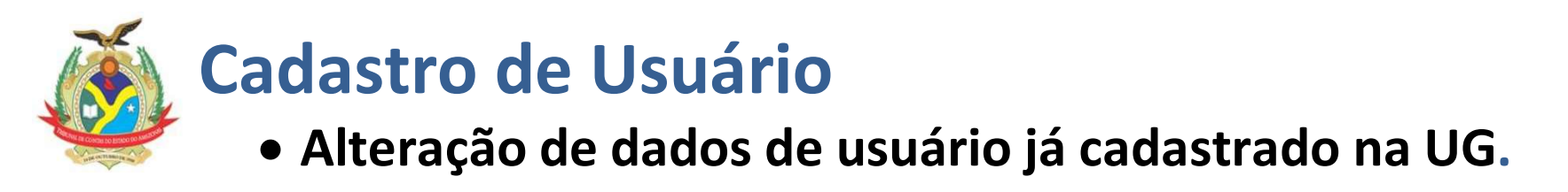

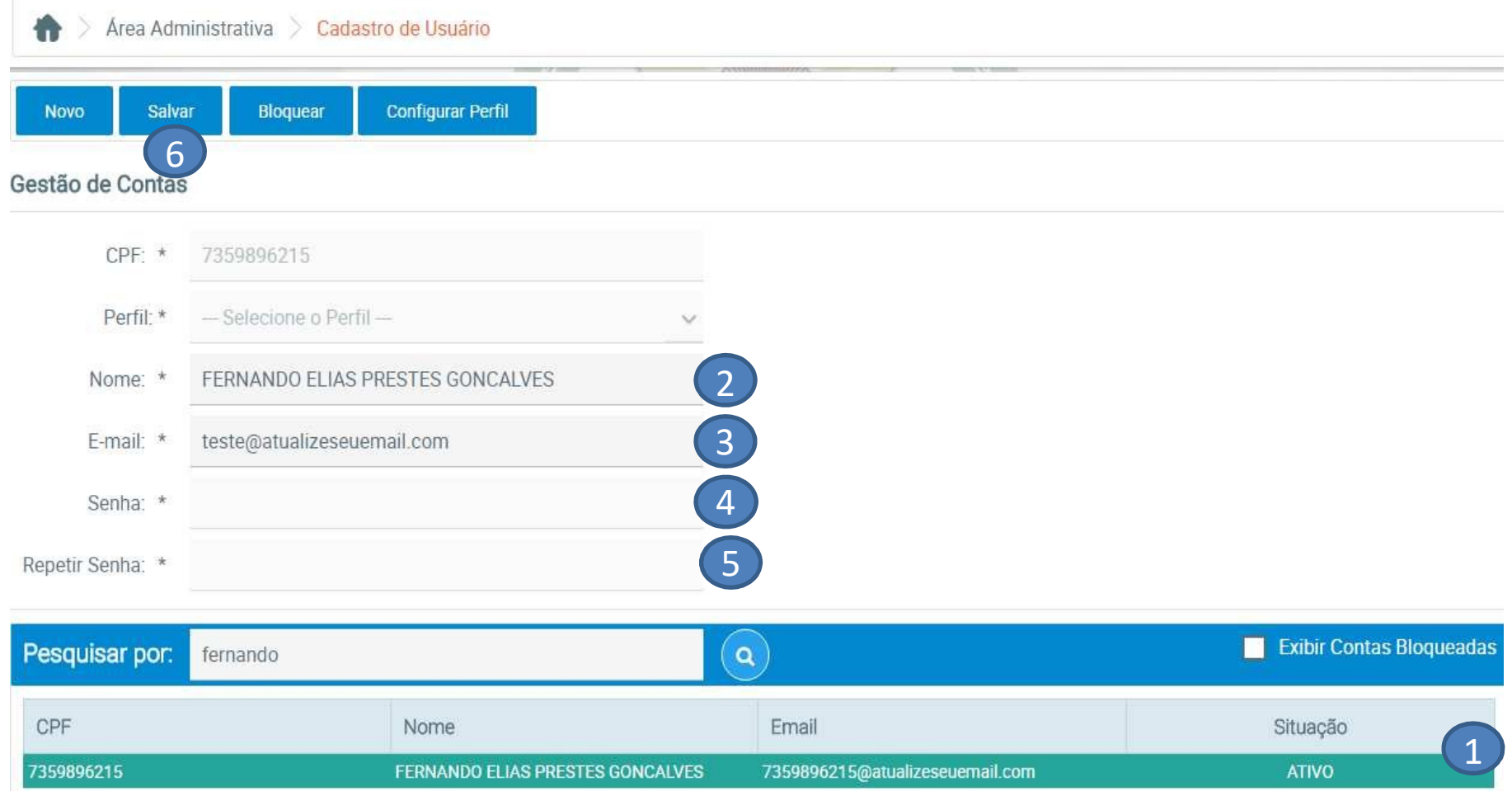

- 1. Selecione na Lista de Contas o usuário que terá os dados alterados.
- 2-3. Atualize o número do CPF e/ou Nome e/ou e-mail do usuário.
- 4 e 5: A senha só pode ser alterada pelo próprio usuário da conta.
- 6. Clique no botão "SALVAR". 19

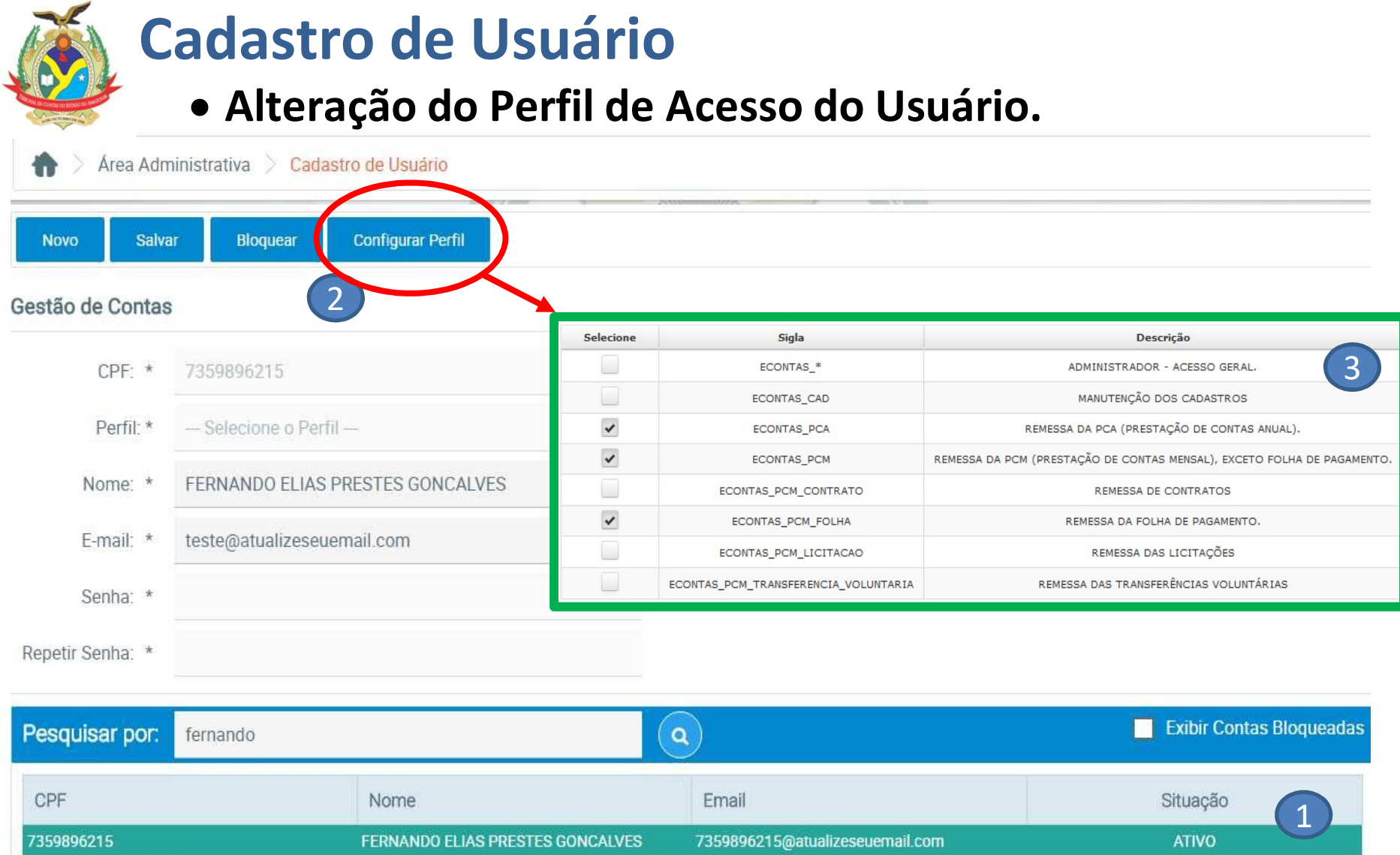

1. Selecione na Lista de Contas o usuário que terá os dados alterados.

2. Clique no botão "CONFIGURAR PERFIL". O usuário selecionado não terá mais acesso aos dados da UG.

3. Deixe selecionado somente os perfis que deverão estar válidos para o usuário selecionado.

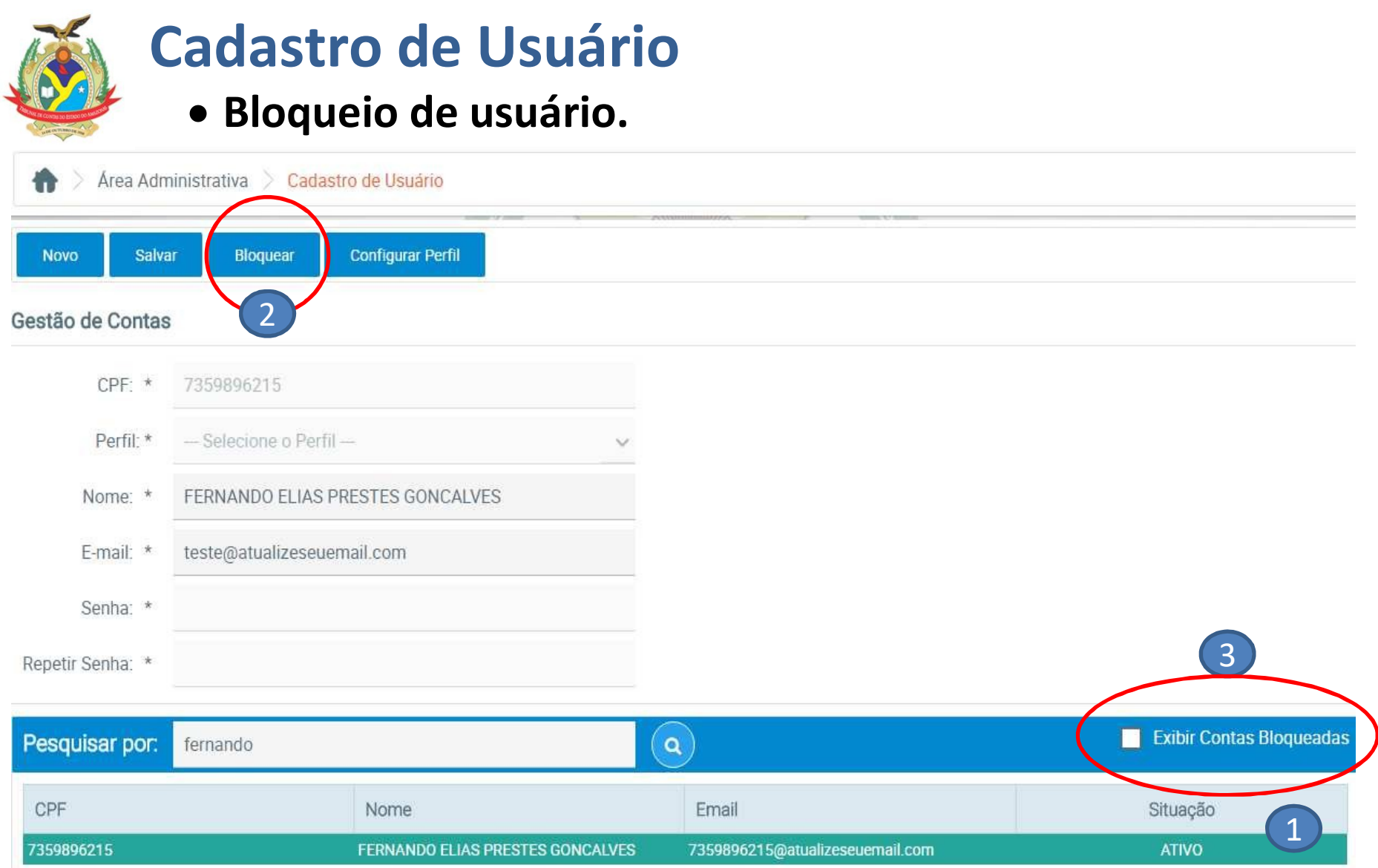

- 1. Selecione na Lista de Contas o usuário que terá os dados alterados.
- 2. Clique no botão "BLOQUEAR". O usuário selecionado não terá mais acesso aos dados da UG.
- 3. Para consultar as contas inativas, basta selecionar o botão "EXIBIR CONTAS INATIVAS". Ao clicar no usuário inativo será possível fazer o desbloqueio clicando no botão "DESBLOQUEAR".

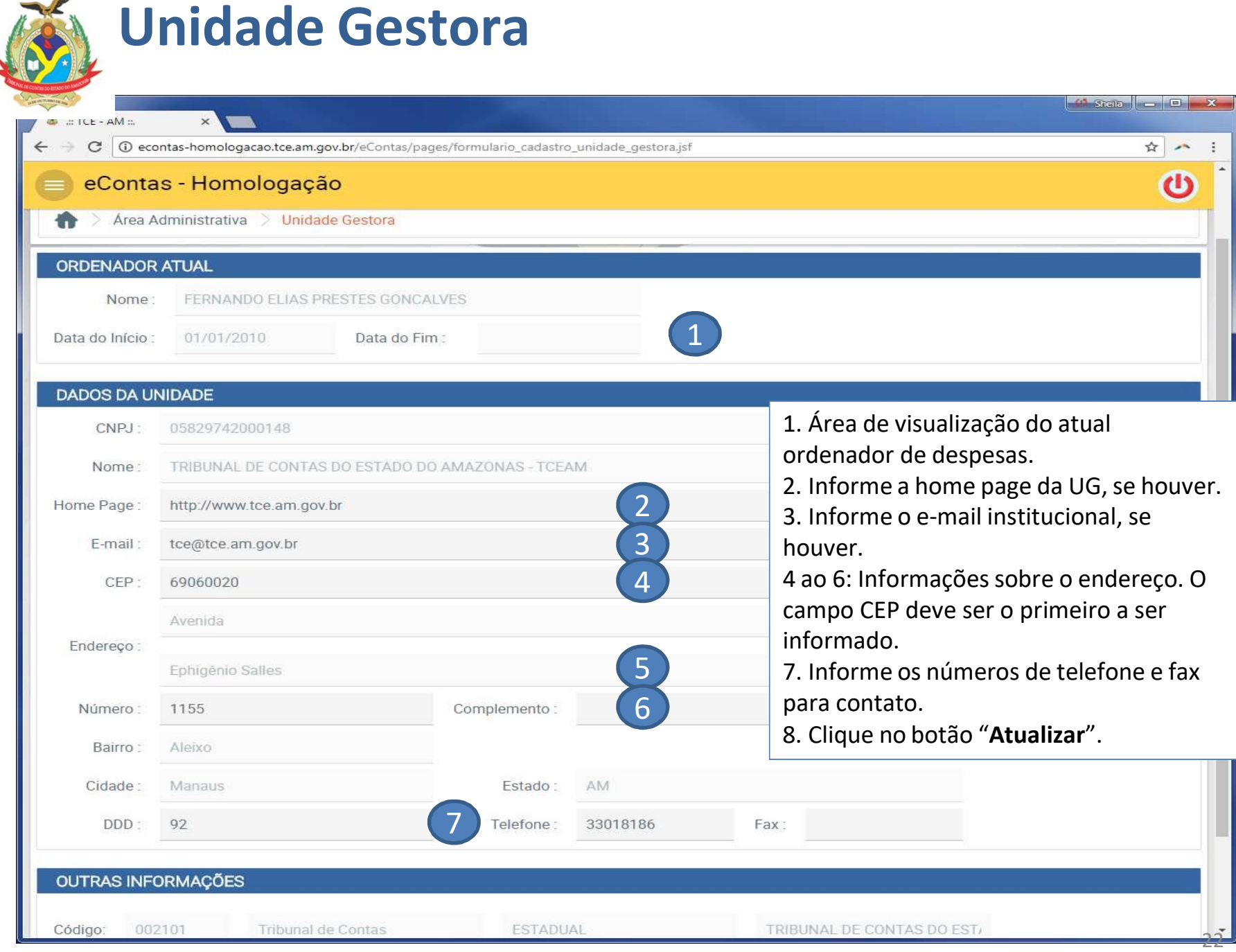

### 3.3.Gestor/Ordenador/Contador

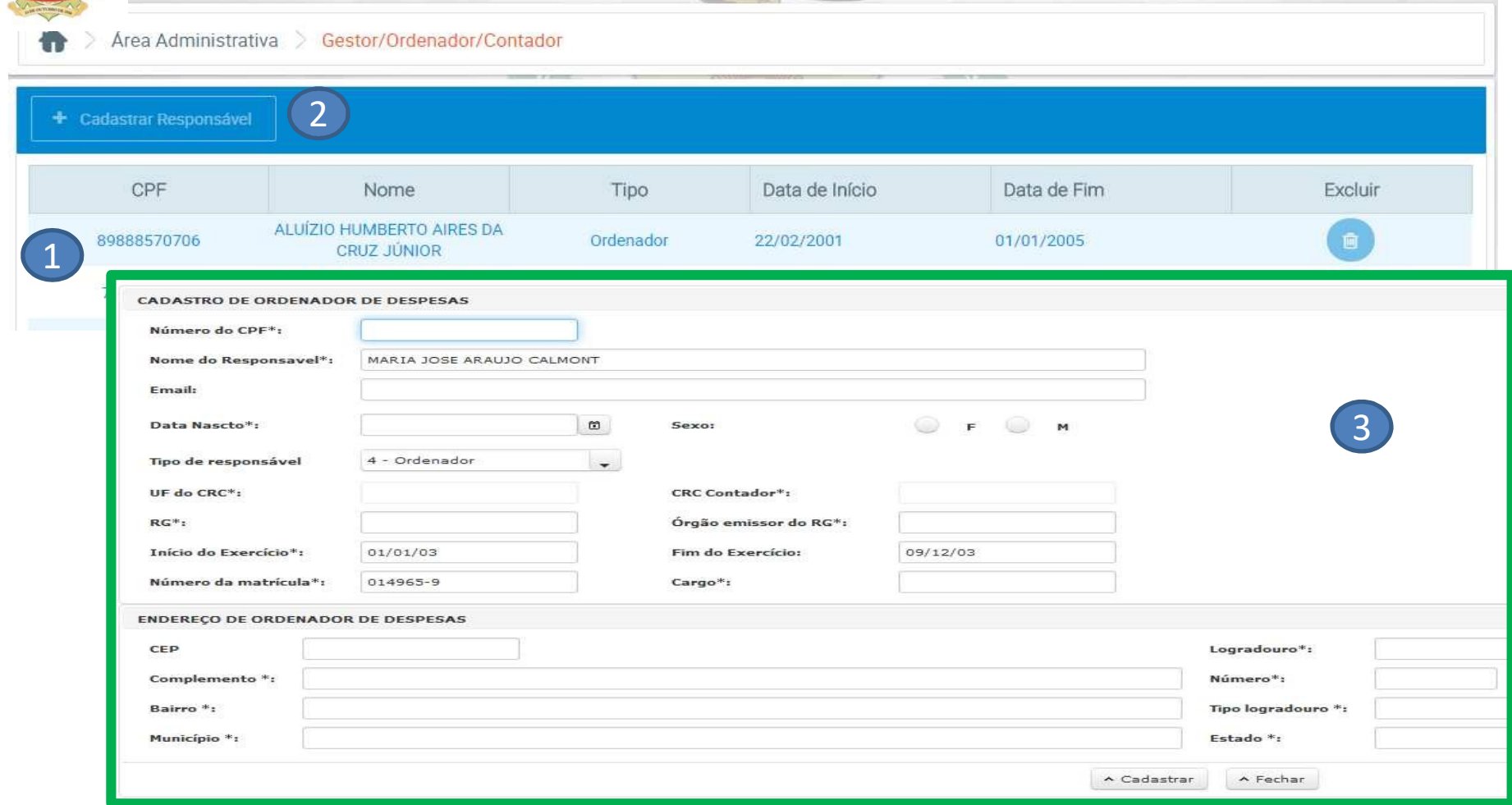

- 1. Caso o ordenador de despesas seja diferente do atual, selecione o ordenador na lista, clique no nome e na tela de alteração cadastral altere o prazo final e outras informações do ordenador em questão.
- 2. Para novos cadastro clique em "Cadastrar novo Responsável".
- 3. Realize o cadastro de todos os tipos de responsáveis aplicáveis a UG (Gestor, Contador, Ordenador, Controle Interno). Obrigatoriamente deve haver um cadastro de Ordenador e Gestor válidos para as competências das PCMs remetidas ao TCE/AM por meio do Portal e-Contas. <sup>23</sup>

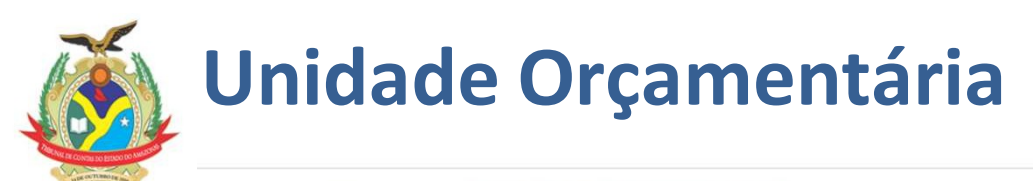

Area Administrativa > Unidades Orcamentárias

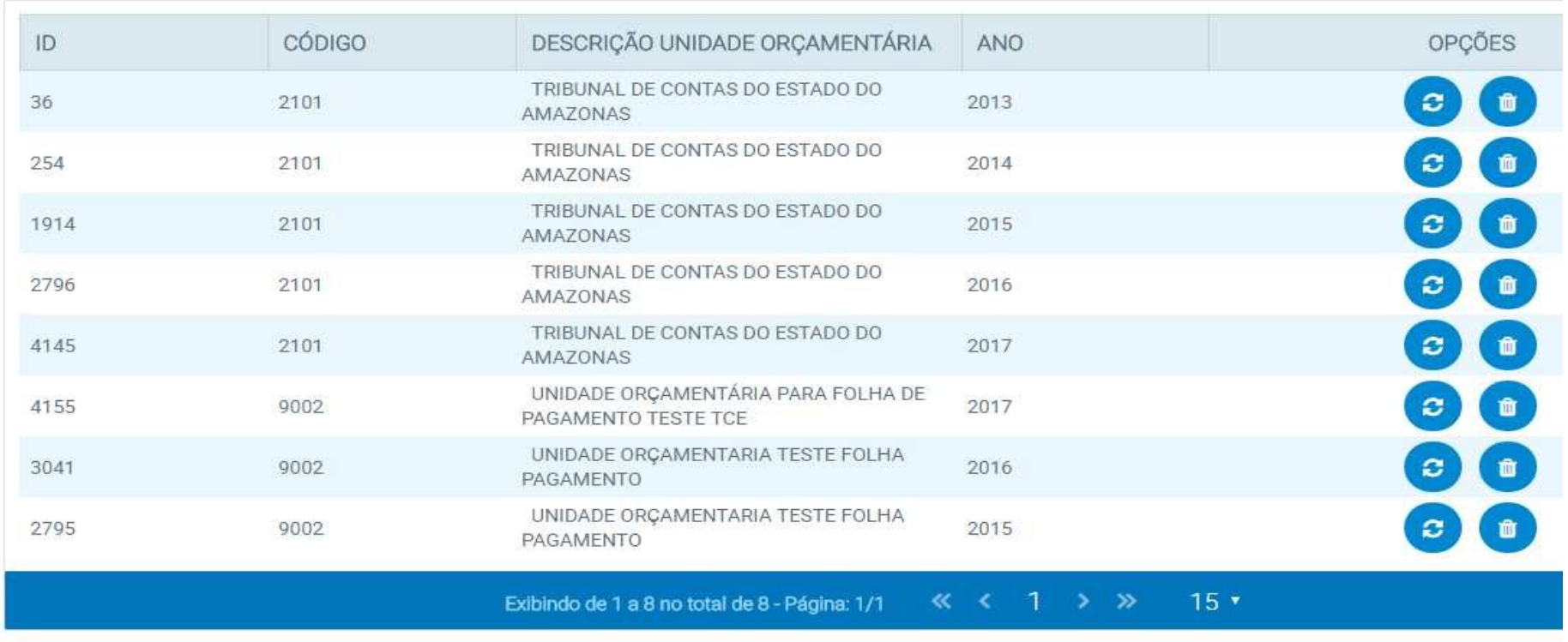

+ CADASTRAR UNIDADE ORCAMENTÁRIA

1. Clique no botão "Cadastrar Unidade Orçamentária".

1

- 2. Em Cód. Unidade Orçamentária, informe o código da Unidade Orçamentária. ALERTA! Caso este código esteja incorreto, não será possível a leitura dos arquivos de importação;
- 3. No campo Unidade Orçamentária, digite por extenso o nome da Unidade Orçamentária (UO);
- 4. No campo Ano, digite o ano de exercício;
- 5. Clique no botão "Cadastrar".

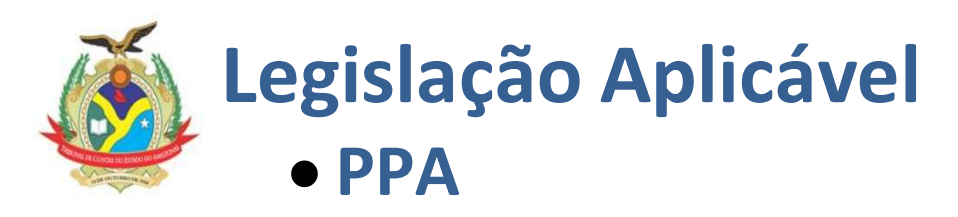

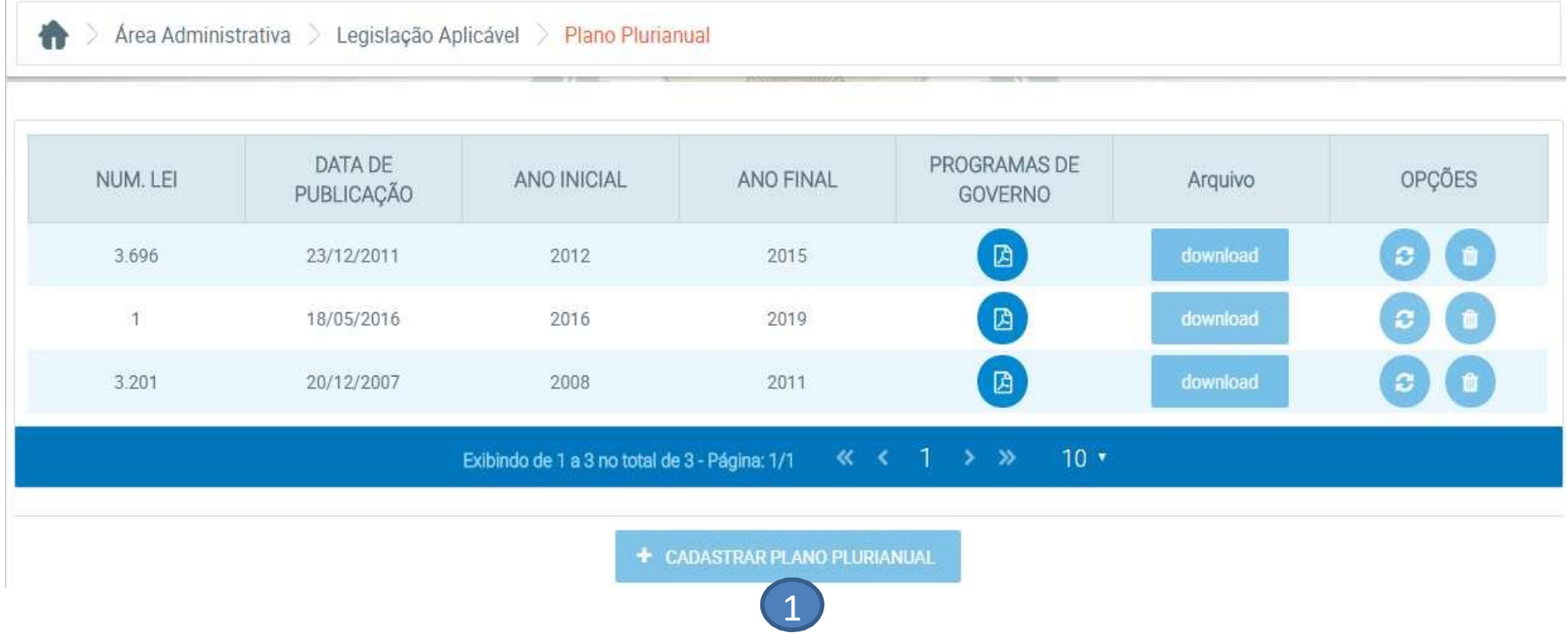

- 1. Clique no botão "Cadastrar Plano Plurianual".
- 2. Em Plano Plurianual, selecione o respectivo período;
- 3. No campo Número da Lei, informe a Lei do PPA;
- 4. No campo Data de Publicação, digite a Data de publicação ou selecione no calendário;
- 5. Selecione o arquivo da lei no formato .pdf (se órgão não for estadual ou da capital);;
- 6. Clique no botão "Cadastrar"; et al. 25 animatoris et al. 25 animatoris et al. 25 animatoris et al. 25 animatoris et al. 25 animatoris et al. 25 animatoris et al. 25 animatoris et al. 25 animatoris et al. 25 animatoris e

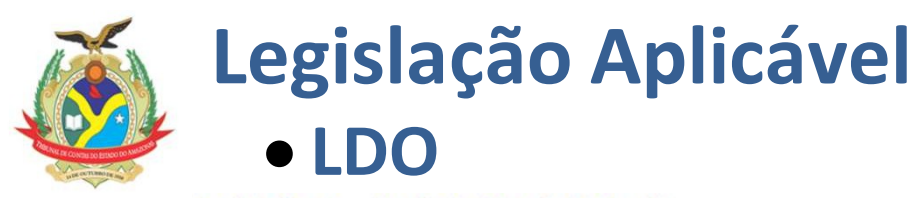

#### <sup></sup> ↑ Dados Básicos → Legislação Aplicável →

Lei de Diretrizes Orcamentárias

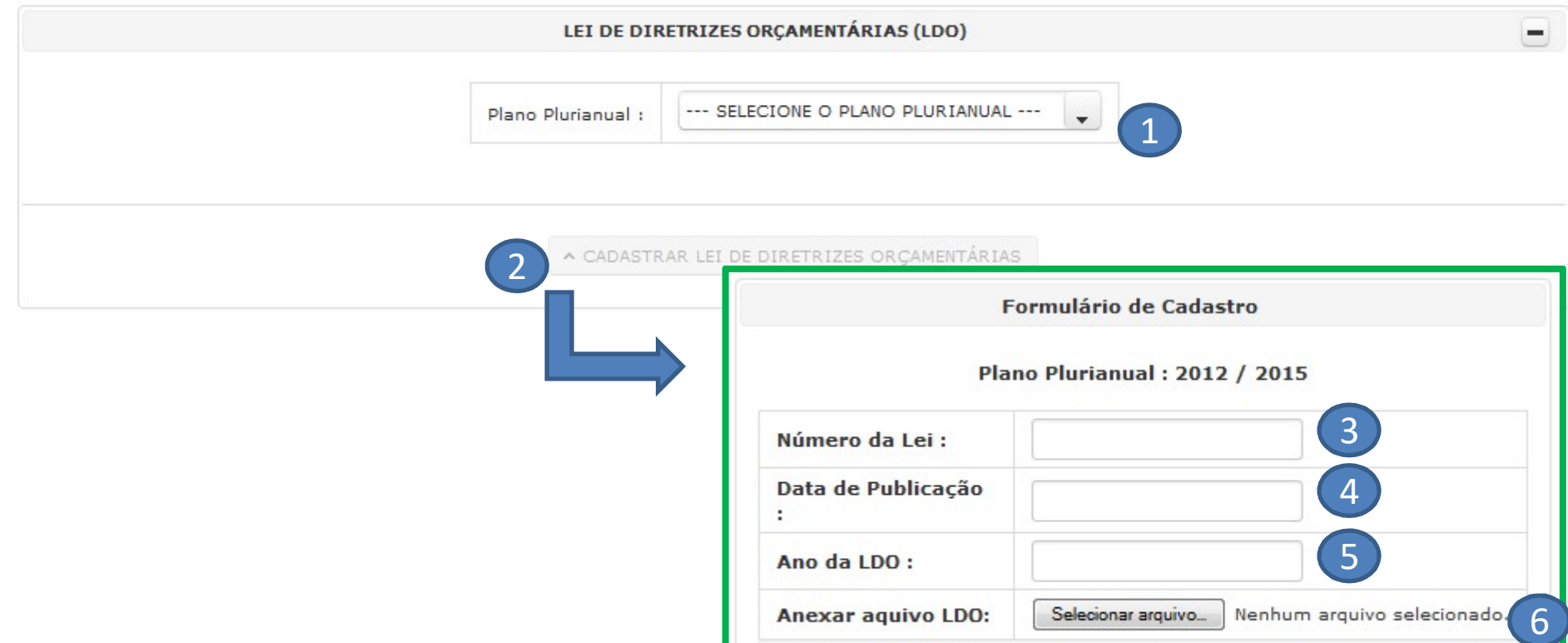

**V** Cadastrar

**O** Fechar

- 1. Selecione o "Plano Plurianual";
- 2. Clique no botão "Cadastrar Lei de Diretrizes Orçamentárias"
- 3. No campo Número da Lei, informe o número da Lei de Diretrizes Orçamentárias;
- 4. Em Data de Publicação, digite ou selecione a data em que a LDO foi publicada nos Diários Oficiais;
- 5. Em Ano da LDO, informe o respectivo Ano;
- 6. Selecione o arquivo da LDO no formato .pdf (se órgão não for estadual ou da capital);  $26$
- 7. Clique no botão "Cadastrar".

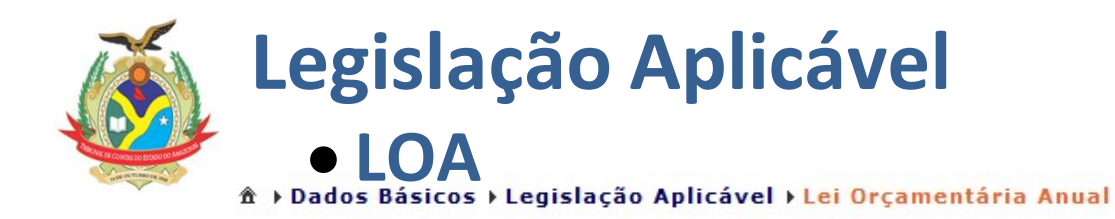

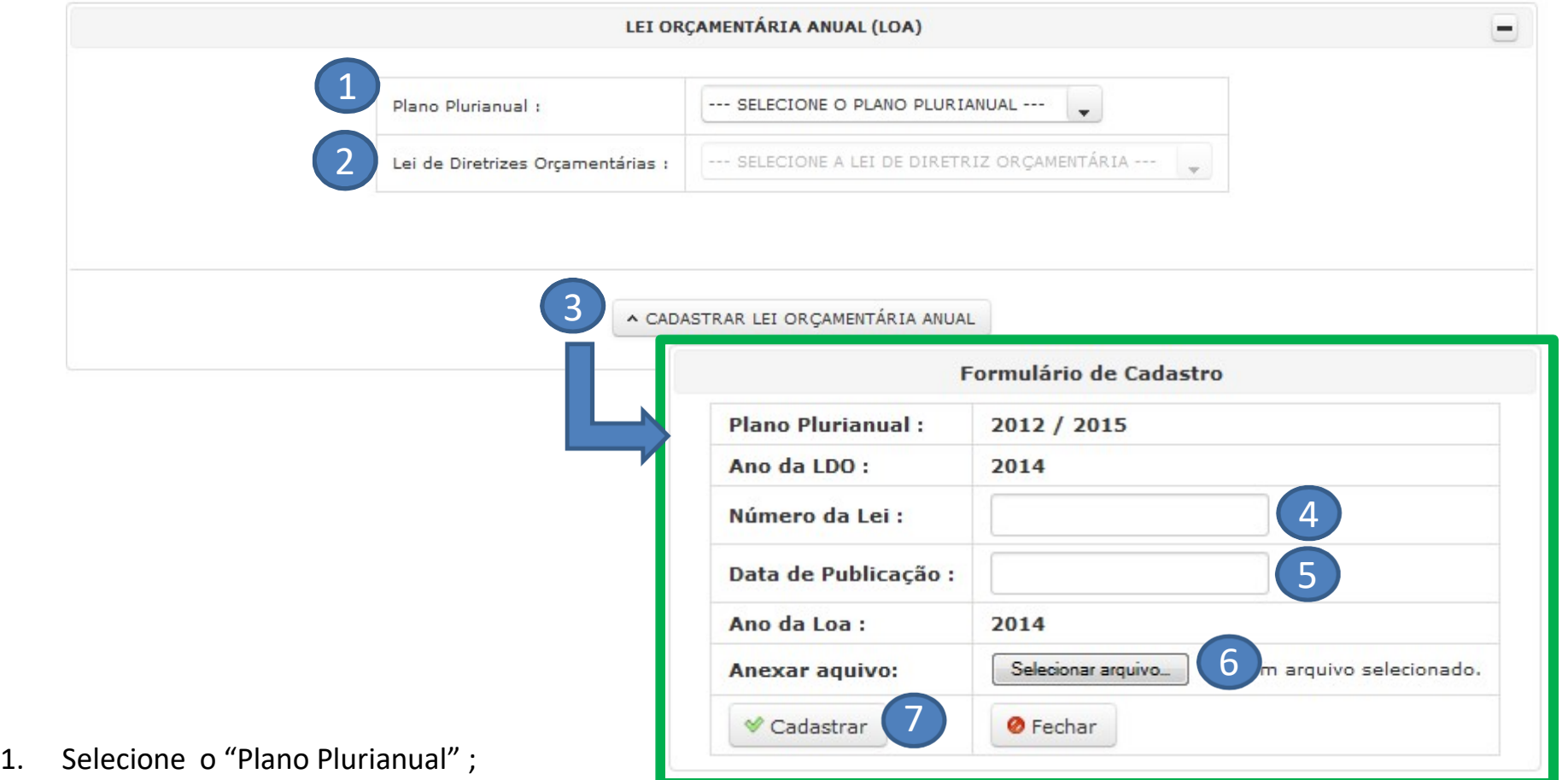

- 2. Selecione a "Lei de Diretrizes Orçamentárias";
- 3. Clique no botão "Cadastrar Lei orçamentária Anual";
- 4. No campo Número da Lei, informe o número da Lei Orçamentária Anual;
- 5. Em Data de Publicação, digite ou selecione a data em que a LOA foi publicada nos Diários Oficiais;
- 6. Selecione o arquivo da LOA no formato .pdf;  $27$
- 7. Clique no botão "Cadastrar".

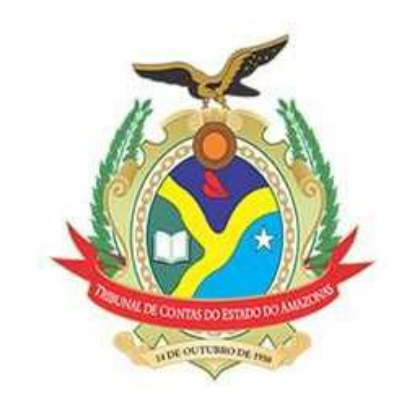

## 3. Remessa da PCM

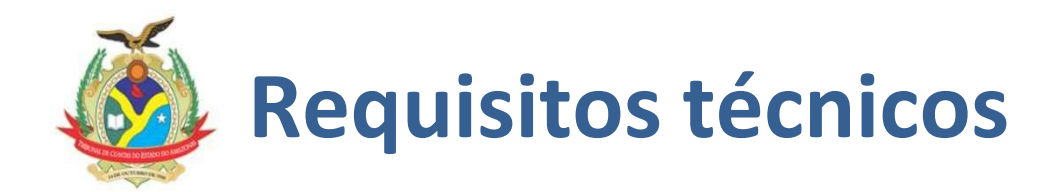

Passo 1: Deve-se verificar se os sistemas utilizados para extração de dados ao TCE/AM estão gerando os arquivos no formato (arquivos .REM) mais atual pré-estabelecido pelo Tribunal. Um documento contendo os Layouts dos Arquivos está disponível no site https://www2.tce.am.gov.br/?page\_id=44559

Passo 2: O tribunal a partir deste ano definiu o Plano PCASP-TCE/AM, a ser adotado por todos os jurisdicionados no momento da remessa dos movimentos mensais. É imprescindível que este plano seja analisado e possíveis DE-PARA sejam implementados pelos jurisdicionados para adequação ao PCASP-TCE/AM.

Passo 3: É importante que todas as instruções de remessa dos arquivos da PCM contidas neste manual sejam lidas, pois além de arquivos .REM (a serem extraídos dos sistemas em uso pelos jurisdicionados), são necessárias entradas de dados e remessas de arquivos .PDF/A.

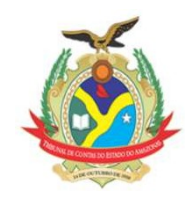

### Portal e-Contas: Remessa de Dados.

### Envio da PCM

#### • Plano Plurianual • Lei de Diretrizes Orçamentárias Inserção de • Lei Orçamentária Anual Entrada • Unidades Orçamentárias dados em tela de • Fund. Legal da Alteração Orçamentária dados • Receita Lançada (Pode ser enviada por arquivo .REM) • Previsão de Receita(Pode ser enviada por arquivo .REM) • Adesões a ata • Contrato Arquivo • Licitações .REM Upload de • Transferência Voluntária • Folha de Pagamento arquivos .REM • Importar Arquivos (Previsão de despesa e execução orçamentária e contábil) **PDF** • Obra, Localização e Medição. • Nota Fiscal • Texto explicativo • Dívida Fundada Upload de • Balancete Mensal / Anual • Conciliação bancária **PDF** • Adesão à ata arquivos .PDF • Contrato • Edital de Licitação • Transferência Voluntária 29

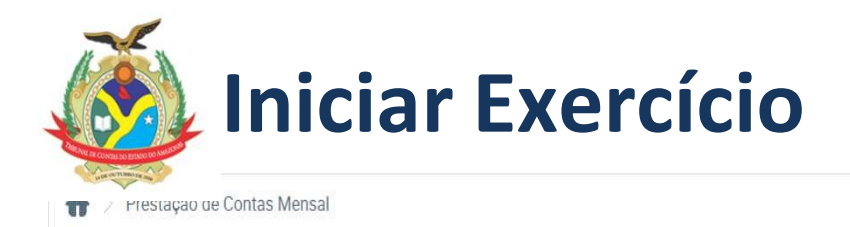

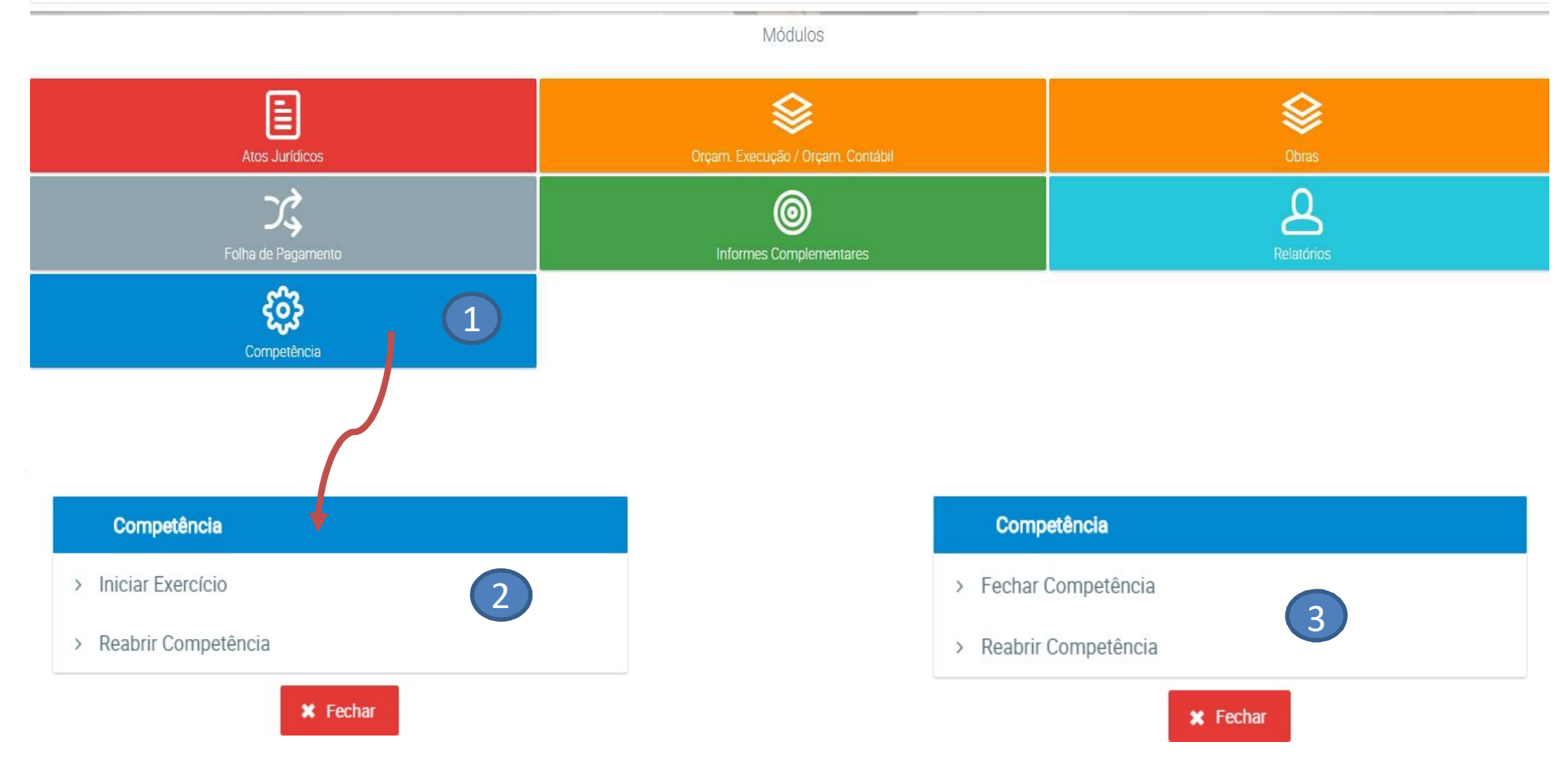

- 1. Acesse o módulo "Competência".
- 2. Clique na opção "Iniciar Exercício". Observe que automaticamente a competência 01 do exercício será aberta e informada no cabeçalho da página.
- 3. No módulo "Competência", será possível a reabertura de competências anteriores e o encerramento da competência em aberto. 30

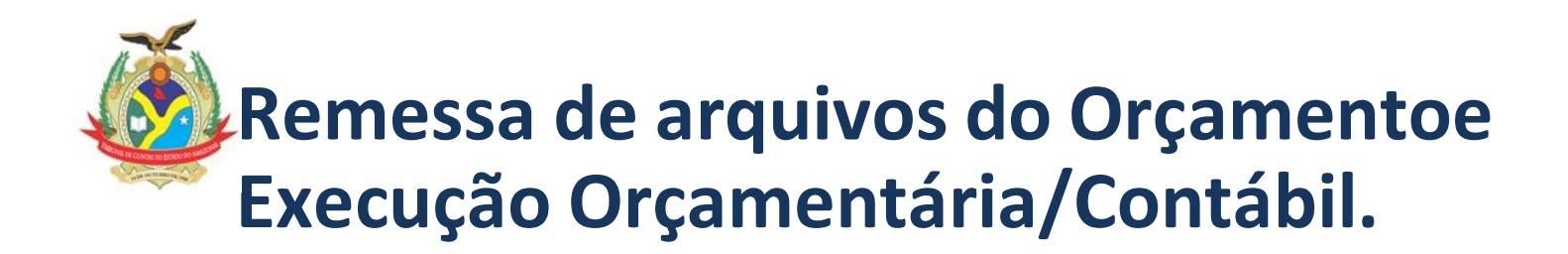

IMPORTANTE: As instruções deste tópico relacionadas ao uso do Portal e-Contas para remessa de arquivos do Orçamento e Execução Orçamentária/Contábil devem ser seguidas somente por órgãos do interior do estado.

No Estado, a remessa de arquivos de Orçamento e Execução Orçamentária e Contábil é feita pela SEFAZ e na capital pela SEMEF. Os dados são extraídos dos sistemas AFI e AFIM, respectivamente e remetidos ao TCE/AM, onde é feito o processamento em lote.

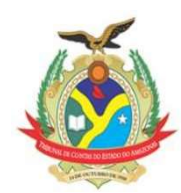

### Remessa de arquivos do Orçamento e Execução Orçamentária/Contábil – Cont. 1

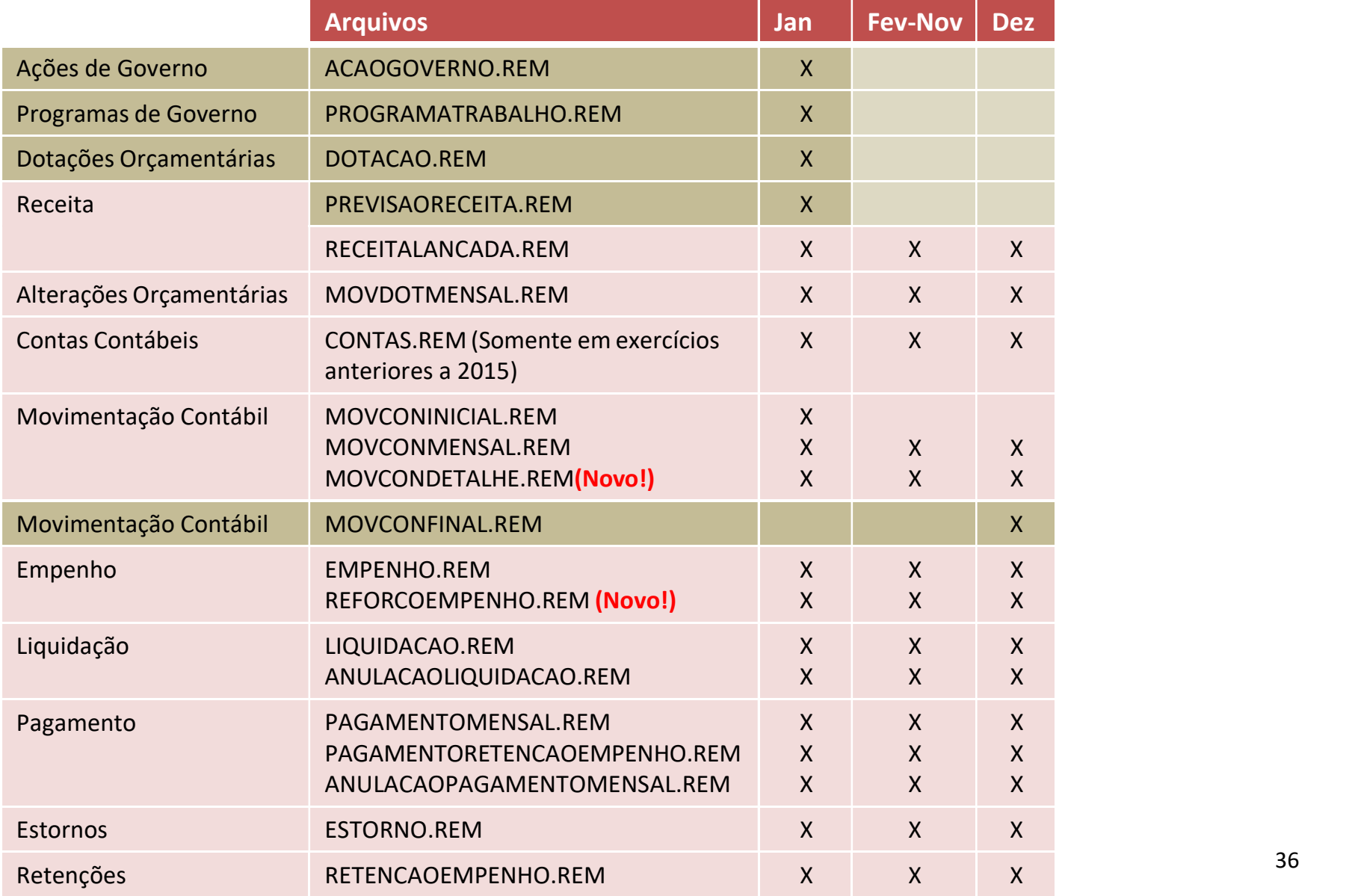

![](_page_34_Picture_0.jpeg)

Neste módulo, o usuário acessa as funcionalidades de leitura de Arquivos .REM do Orçamento e Execução Orçamentária/Contábil. Esses arquivos devem ser extraídos do sistema interno do órgão e devem estar de acordo com o Relatório de Layout disponibilizado no site tce.am.gov.br/suporte.

Todos os arquivos devem ser enviados em um mesmos lote, garantindo assim a consistência das informações encaminhadas.

Esta funcionalidade é utilizada apenas pelos órgãos municipais ou órgãos estaduais que não utilizam o sistema AFI.

![](_page_35_Picture_0.jpeg)

#### Ê ▶ Prestação de Contas Mensal ▶ Orçamento e Execução Orçamentária e Contábil ▶ Remessa de Arquivos

![](_page_35_Figure_2.jpeg)

PAGAMENTORETENCAOEMPENHO.REM

Validar arquivos

PROGRAMATRABALHO.REM

RETENCAOEMPENHO.REM

- 1. Clique no botão "Carregar arquivos"; Selecione os arquivos no formato especificado (gerados por sistemas de uso do jurisdicionados) 2 armazenados em uma pasta de arquivos a ser acessada pelo usuário.
- 2. Em seguida clique no botão "Validar arquivos";

**面** 

面

Φ

![](_page_36_Picture_0.jpeg)

Ê → Prestação de Contas Mensal → Orçamento e Execução Orçamentária e Contábil → Previsão de Receita

![](_page_36_Picture_52.jpeg)

- 1. Clique no botão "Cadastrar Previsão Receita".
- 2. Selecione o Cód. Item Receita;
- 3. No campo valor, digite o valor da receita prevista;
- 4. Clique em "Cadastrar".

![](_page_37_Picture_0.jpeg)

#### <sup></sup> A ▶ Presção de Contas Mensal ▶ Relatórios ▶ Dados da PCM

![](_page_37_Picture_17.jpeg)

Nesta tela, podem ser conferidos todos os dados importados por meio do download de arquivos em formato excel e pdf. 37

![](_page_38_Picture_0.jpeg)

▶ Prestação de Contas Mensais ▶ Informes Complementares ▶ Fund. Legal de Alteração Orçamentária

![](_page_38_Picture_71.jpeg)

![](_page_39_Picture_0.jpeg)

Ê ▶ Prestação de Contas Mensais ▶ Informes Complementares ▶ Receita Lançada

![](_page_39_Picture_80.jpeg)

5

**√** Cadastrar

**O** Fechar

- 1. Clique no botão "Cadastrar Receita Lançada".
- 2. Selecione o Tipo de Lançamento da Receita;
- 3. Selecione o Item da Receita;
- 4. No campo valor, digite o valor da receita lançada;
- 5. Clique em "Cadastrar".

4

![](_page_40_Picture_0.jpeg)

#### Ê ▶ Informes Complementares ▶ Prestação de Contas Mensal ▶

![](_page_40_Picture_64.jpeg)

![](_page_40_Picture_65.jpeg)

- 1. Clique no botão "Enviar Novos documentos".
- 2. Informe uma descrição breve;
- 3. Selecione o arquivo .PDF;
- 4. Clique em **"Salvar".**

![](_page_41_Picture_0.jpeg)

![](_page_41_Picture_60.jpeg)

- 1. Clique no botão "Enviar Novos documentos".
- 2. Informe uma descrição breve;
- 3. Selecione o arquivo .PDF;
- 4. Clique em **"Salvar".**

![](_page_42_Picture_0.jpeg)

![](_page_42_Picture_59.jpeg)

- 1. Clique no botão "Enviar Novos documentos".
- 2. Informe uma descrição breve;
- 3. Selecione o arquivo .PDF;
- 4. Clique em **"Salvar".**

![](_page_43_Picture_0.jpeg)

#### Ê → Informes Complementares → Prestação de Contas Mensal → Balancete Mensal

![](_page_43_Picture_62.jpeg)

- 1. Clique no botão "Enviar Novos documentos".
- 2. Informe uma descrição breve;
- 3. Selecione o arquivo .PDF;
- 4. Clique em **"Salvar".**

![](_page_44_Picture_0.jpeg)

![](_page_44_Picture_53.jpeg)

Importante: Opção disponível no menu somente quando a competência 12 estiver aberta.

- 1. Clique no botão "Enviar Novos documentos".
- 2. Informe uma descrição breve;
- 3. Selecione o arquivo .PDF;
- 4. Clique em "Salvar". A contra en la contra estableceu en la contra de la contra de la contra de la contra de

![](_page_45_Picture_0.jpeg)

As informações de Adesões à Ata / Convênios / Contratos / Licitações / Transferência Voluntária seguem a mesma sistemática :

As informações são inseridas através de arquivos de dados .REM com estrutura predefinida (conforme Relatório de Layout disponível no sítio tce.am.gov.br/suporte) e também podem ser conferidas a qualquer momento e/ou alteradas e excluídas desde que estejam na mesma competência em que os dados foram inseridos.

Devem ser realizados os vínculos com os respectivos empenhos.

Devem ser anexados os arquivos .PDF comprobatórios: "Adesão à Ata", "Contrato" , "Edital de Licitação" e "Transferência Voluntária".

IMPORTANTE: Os atos jurídicos devem sempre ser informados em sua respectiva competência, na impossibilidade, poderão ser enviados retroativamente sem a necessidade de reabertura de competência, ficando os registros da data efetiva do envio. Os vínculos com empenho e a inclusão de anexo em .pdf podem ser feitos a qualquer momento, dentro do exercício.

![](_page_46_Picture_0.jpeg)

#### Ê ▶ Prestação de Contas Mensal ▶ Atos Jurídicos ▶ Adesões à Ata

![](_page_46_Picture_58.jpeg)

- 1. Na tela "Lista de Adesão Atas Cadastradas" são listadas as Adesões à Ata já cadastradas, assim como é possível cadastrar novas adesões ao clicar no botão "Importar novas adesões a ata".
- 2. Selecione os respectivos arquivos no local em que estão armazenados na máquina de trabalho clicando no botão "Selecionar arquivo"; O nome do arquivo em que foi feito o upload irá surgir ao lado do botão "Selecionar arquivo";
- 3. Em seguida clique no botão "Validar arquivos".  $47$

![](_page_47_Picture_0.jpeg)

Ê → Prestação de Contas Mensal → Atos Jurídicos → Adesões à Ata

![](_page_47_Picture_60.jpeg)

4. Após a etapa anterior, é possível visualizar os dados importados, assim como os dados de cada um dos itens ao clicar na respectiva linha; Para confirmar clique no botão "Confirmar dados"; Caso contrário no botão "Voltar".

5. Ao clicar no botão "Confirmar dados" é mostrada a mensagem abaixo informando a conclusão com sucesso dos procedimentos de inserção de dados através de importação de arquivos .REM.

6. Ao acessar novamente o menu Prestação de Contas Mensal -> Adesões à ata serão listados os itens cadastrados; Nesta mesma tela, clique no link do item que se deseja visualizar.

![](_page_48_Picture_0.jpeg)

#### Ê > Prestação de Contas Mensal > Atos Jurídicos > Adesões à Ata

![](_page_48_Picture_39.jpeg)

6. Além do detalhamento das informações do item cadastrado é possível adicionar novo empenho, botão "Adicionar novo empenho" ;

7. Também deve ser vinculado um arquivo .PDF que deve conter o texto do respectivo instrumento jurídico de Adesão à Ata.  $^{49}$ 

![](_page_49_Picture_0.jpeg)

#### Ê ▶ Prestação de Contas Mensal ▶ Atos Jurídicos ▶ Contratos

![](_page_49_Picture_59.jpeg)

![](_page_49_Picture_60.jpeg)

- 1. Na tela "Lista de Contratos" são listados os Contratos já cadastrados, assim como é possível cadastrar novos contratos ao clicar no botão "Importar novos contratos".
- 2. Selecione os respectivos arquivos no local em que estão armazenados na máquina de trabalho clicando no botão "Selecionar arquivo"; O nome do arquivo em que foi feito o upload irá surgir ao lado do botão "Selecionar arquivo";
- 3. Em seguida clique no botão "Validar arquivos". Some anticia e a seguida clique no botão "Validar arquivos".

![](_page_50_Picture_0.jpeg)

![](_page_50_Picture_48.jpeg)

4. Após a etapa anterior, é possível visualizar os dados importados, assim como os dados de cada um dos itens ao clicar na respectiva linha; Para confirmar clique no botão "Confirmar dados"; Caso contrário no botão "Voltar".

5. Ao clicar no botão "Confirmar dados" é mostrada a mensagem abaixo informando a conclusão com sucesso dos procedimentos de inserção de dados através de importação de arquivos .REM.

6-7. Passos similares ao de Adesão a Ata, para vinculação do contrato ao empenho e upload do anexo do 51 contrato.

![](_page_51_Picture_0.jpeg)

![](_page_51_Picture_65.jpeg)

**IMPORTAÇÃO DE NOVAS LICITAÇÕES** 

1 - Selecionar Arquivos

2 - Confirmar Dados

![](_page_51_Picture_66.jpeg)

- 1. Na tela "Lista de Licitações" são listadas as Licitações já cadastradas, assim como é possível cadastrar novas licitações ao clicar no botão "Importar novas licitações".
- 2. Selecione os respectivos arquivos no local em que estão armazenados na máquina de trabalho clicando no botão "Selecionar arquivo"; O nome do arquivo em que foi feito o upload irá surgir ao lado do botão "Selecionar arquivo";
- 3. Em seguida clique no botão "Validar arquivos". Santo 1992. Em seguida clique no botão "Validar arquivos".

![](_page_52_Picture_0.jpeg)

![](_page_52_Picture_48.jpeg)

4. Após a etapa anterior, é possível visualizar os dados importados, assim como os dados de cada um dos itens ao clicar na respectiva linha; Para confirmar clique no botão "Confirmar dados"; Caso contrário no botão "Voltar".

5. Ao clicar no botão "Confirmar dados" é mostrada a mensagem abaixo informando a conclusão com sucesso dos procedimentos de inserção de dados através de importação de arquivos .REM.

6-7. Passos similares ao de Adesão a Ata, para vinculação da Licitação ao empenho e upload do anexo da Licitação.

![](_page_53_Picture_0.jpeg)

![](_page_53_Picture_54.jpeg)

- 1. Na tela "Lista de Transferências Voluntárias" são listadas as Transferências Voluntárias (TV) já cadastradas, assim como é possível cadastrar novas TVs ao clicar no botão "Importar novas transferências voluntárias".
- 2. Selecione os respectivos arquivos no local em que estão armazenados na máquina de trabalho clicando no botão "Selecionar arquivo"; O nome do arquivo em que foi feito o upload irá surgir ao lado do botão "Selecionar arquivo"; se solu
- 3. Em seguida clique no botão "Validar arquivos".

![](_page_54_Picture_0.jpeg)

![](_page_54_Picture_70.jpeg)

![](_page_54_Figure_2.jpeg)

4. Após a etapa anterior, é possível visualizar os dados importados, assim como os dados de cada uma das TVs ao clicar na respectiva linha; Para confirmar clique no botão "Confirmar dados"; Caso contrário no botão "Voltar".

5. Ao clicar no botão "Confirmar dados" é mostrada a mensagem abaixo informando a conclusão com sucesso dos procedimentos de inserção de dados através de importação de arquivos .REM.

6. Ao acessar novamente o menu Prestação de Contas Mensal -> Transferências Voluntárias serão listadas as transferências voluntárias cadastradas; Nesta mesma tela, clique no link da TV que se deseja visualizar. <sup>55</sup>

![](_page_55_Picture_0.jpeg)

![](_page_55_Picture_1.jpeg)

![](_page_56_Picture_0.jpeg)

![](_page_56_Picture_31.jpeg)

7-8 . O órgão repassador deverá obrigatoriamente anexar as certidões apresentadas pelo convenente e os documentos referentes a celebração da TV, todos no formato PDF/A. Para anexar a certidão, basta clicar no link "Anexar certidão" ao lado de cada certidão registrada e para anexar os demais documentos, clicar no botão "Adicionar novo anexo" e anexar cada documento conforme lista de documentos aplicáveis.

![](_page_57_Picture_0.jpeg)

![](_page_57_Picture_28.jpeg)

9 . O órgão convenente irá visualizar todas as Transferências Voluntárias informadas pelos órgãos repassadores. O órgão convenente deverá obrigatoriamente realizar os vínculos de empenho referentes a Transferência Voluntária firmada. 10. Para realizar o vínculo do empenho, basta clicar na linha da respectiva Transferência Voluntária e clicar no botão "Adicionar novo empenho". Na tela de dados da Transferência Voluntária o convenente poderá visualizar o empenho do repassador e demais documentos anexados. 58

![](_page_58_Picture_0.jpeg)

![](_page_58_Picture_92.jpeg)

![](_page_58_Picture_93.jpeg)

- 1. Na tela "Obras", opção "Lista de Obras" são listadas as Obras já cadastradas, assim como é possível cadastrar novas obras ao clicar na opção "Nova Remessa".
- 2. Selecione os respectivos arquivos no local em que estão armazenados na máquina de trabalho clicando no botão "Selecionar arquivo"; O nome do arquivo em que foi feito o upload irá surgir ao lado do botão "Selecionar arquivo";
- 3. Em seguida clique no botão "Validar arquivos". Compositivos e a constituidade e a constituidade e a constituida

![](_page_59_Picture_0.jpeg)

![](_page_59_Picture_89.jpeg)

- 1. Na tela "Nota Fiscal", opção "Lista de Notas Fiscais" são listadas as Notas já cadastradas, assim como é possível cadastrar novas obras ao clicar na opção "Nova Remessa".
- 2. Selecione os respectivos arquivos no local em que estão armazenados na máquina de trabalho clicando no botão "Selecionar arquivo"; O nome do arquivo em que foi feito o upload irá surgir ao lado do botão "Selecionar arquivo";
- <sup>60</sup> 3. Em seguida clique no botão "Validar arquivos".

![](_page_60_Picture_0.jpeg)

![](_page_60_Picture_1.jpeg)

#### Na tela Relatórios temos:

- (1) Pendências: Relatório com as pendências existentes na movimentação em aberto;
- (2) Dados da PCM: Dados de todas as PCMs remetidas anteriormente;
- (3) Histórico de Remessa: Histórico da remessa com informações das movimentações de dados dos Atos Jurídicos já inseridos, com o histórico de data e hora;

![](_page_61_Picture_0.jpeg)

![](_page_61_Picture_55.jpeg)

- 1. Para reabrir a Competência, acesse o menu, Mensal Competência Reabrir Competência;
- 2. Selecione a competência a ser aberta.
- 3. Clique em "Sim".
- 4. Caso o prazo para reabertura tenha sido extrapolado, a reabertura não será permitida e será exibida uma mensagem com o prazo em vigor.
- 5. A solicitação de reabertura de competência, fora do prazo, deve ser feita por meio de ofício para Secretaria de Controle Externo do TCE/AM, com as devidas justificativas.

![](_page_62_Picture_0.jpeg)

![](_page_62_Picture_57.jpeg)

- 1. As mensagens com um triângulo vermelho referem-se a informações obrigatórias. Se não houverem ocorrências, deve ser assinalado, com um clique no check box, para que o botão "Fechar competência" seja liberado. Alguns anexos também estão como obrigatórios, por exemplo, o balancete mensal.
- 2. As mensagens com um triângulo amarelo são alertas, em geral de arquivos em .pdf que faltam ser anexados. Ao lado será possível visualizar um arquivo em .pdf onde todos os registros com pendência são listados.
- 3. Resolva as pendências e clique em "Fechar Competência". Logo em seguida será aberta uma ianela para confirmação do fechamento. Clique em "Sim".  $63$

![](_page_63_Picture_0.jpeg)

![](_page_63_Picture_143.jpeg)

![](_page_64_Picture_0.jpeg)

TRIBUNAL DE CONTAS DO ESTADO DO AMAZONAS DIRETORIA DE TECNOLOGIA DA IFORMAÇÃO

# Dúvidas?

https://www2.tce.am.gov.br/?page id=44559

E-mail: setinatende@tce.am.gov.br Telefones: 3301-8118/ 3301-8119